# **TomTom ONE/XL**

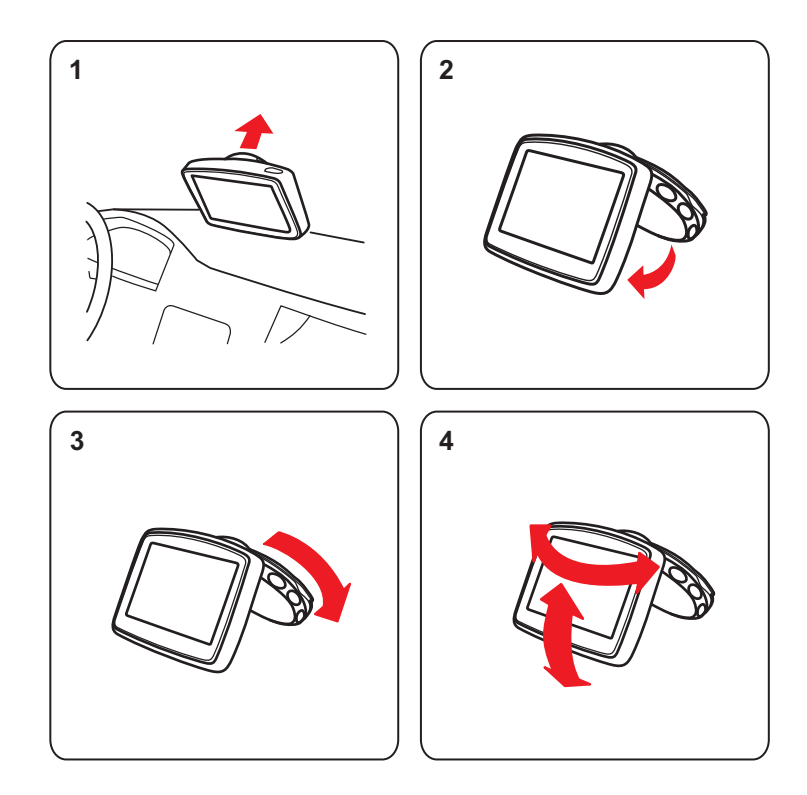

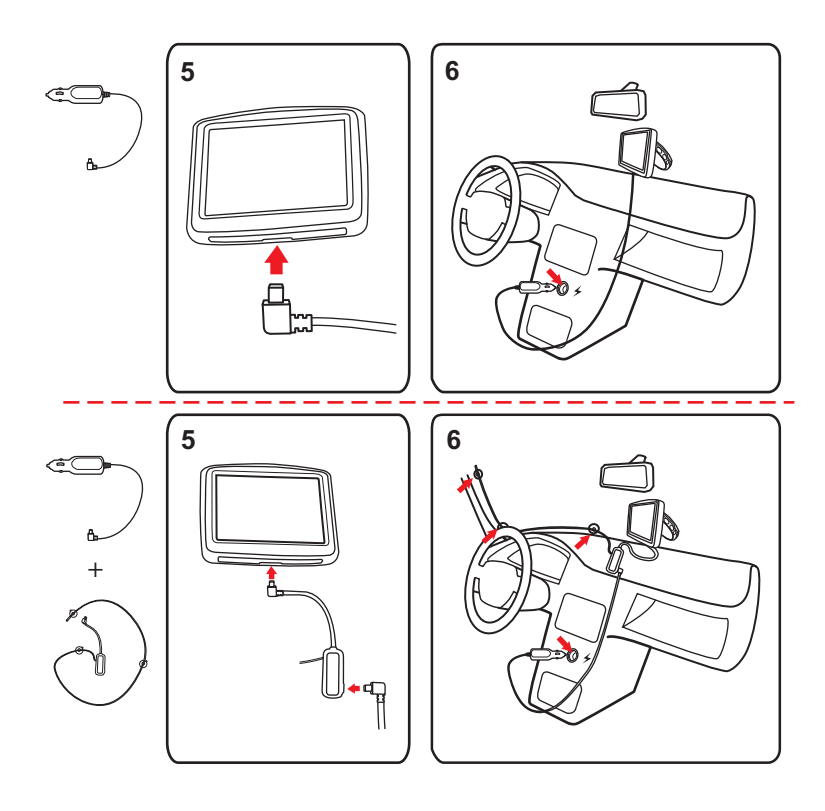

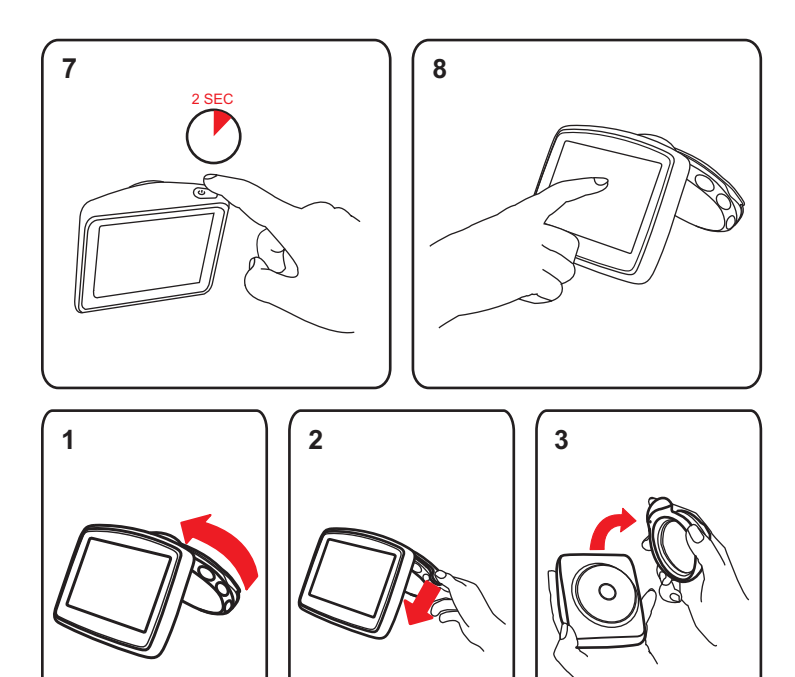

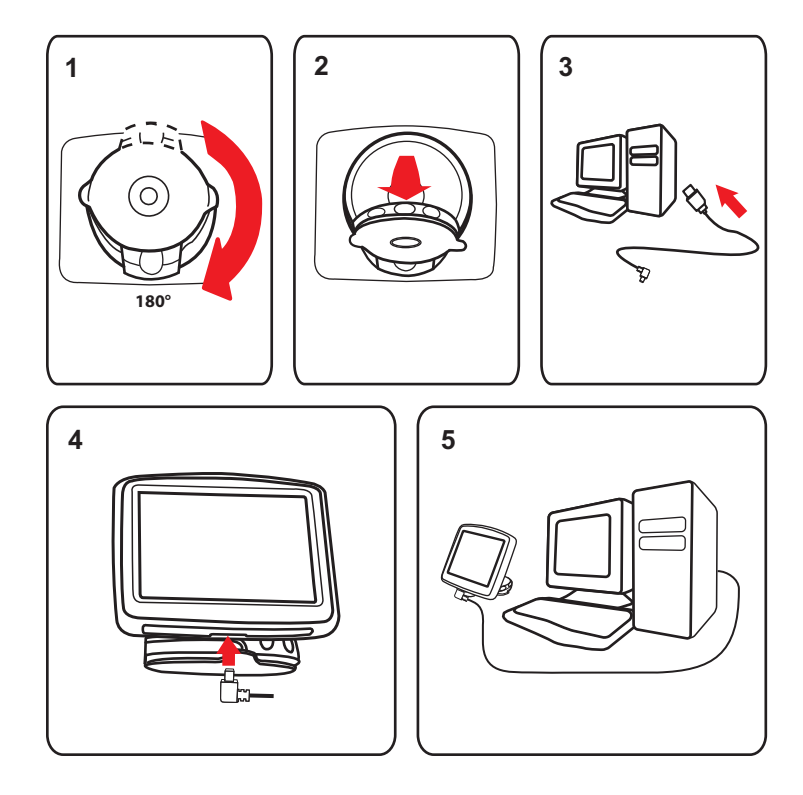

# **2. Wat zit er in de doos**

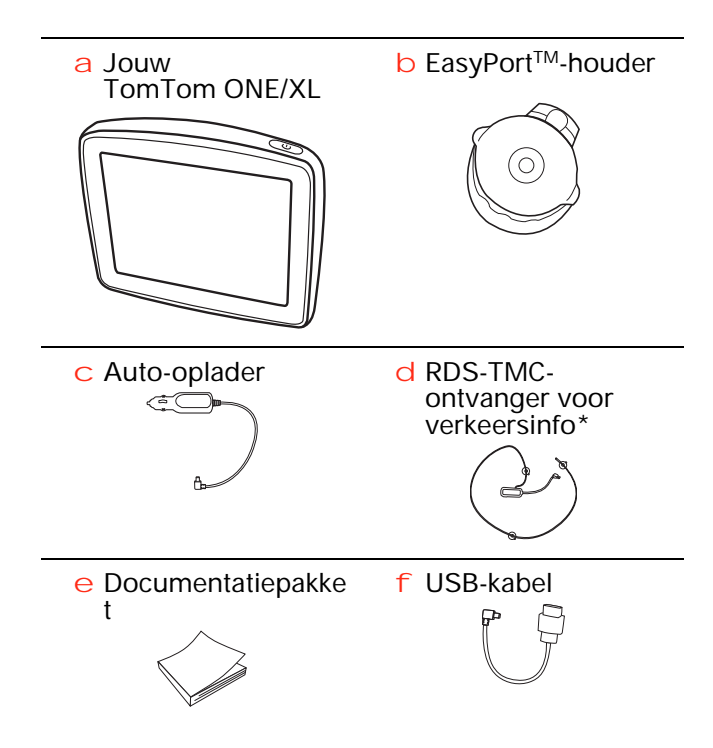

\* Niet bij alle producten inbegrepen

## **Het navigatiesysteem in- en uitschakelen**

Installeer je TomTom ONE/XL-navigatiesysteem in de auto volgens de instructies op de installatieposter voor in dit boekje.

Schakel je navigatiesysteem in door de Aan/Uit-knop ingedrukt te houden totdat het opstartscherm wordt weergegeven. De eerste keer dat je het navigatiesysteem inschakelt, kan dit enige tijd in beslag nemen.

Om het navigatiesysteem in te stellen, moet je enkele vragen beantwoorden door het scherm aan te raken.

# **Navigatiesysteem start niet op**

In zeldzame gevallen komt het voor dat je TomTom ONE/XL-navigatiesysteem niet correct start of niet meer reageert wanneer je het scherm aanraakt.

Controleer in dat geval eerst of de batterij goed is opgeladen. Voor het opladen van de batterij sluit je het navigatiesysteem aan op de auto-oplader. Het kan twee uur duren voordat de batterij volledig is opgeladen.

Als het probleem hiermee niet wordt opgelost, kun je het navigatiesysteem resetten. Houd hiertoe de Aan/Uit-knop gedurende vijftien seconden ingedrukt en laat de knop los wanneer je navigatiesysteem opnieuw wordt opgestart.

# **Je TomTom ONE/XL opladen**

Voordat je je ONE/XL voor de eerste keer in gebruik neemt, is het verstandig het navigatiesysteem volledig op te laden met behulp van de thuisoplader. Dit duurt·ongeveer twee uur.

Er brandt geen oplaadlichtje op je ONE/XL. Als je·de batterijstatus wilt·controleren en wilt zien of je ONE/XL wordt·opgeladen, schakel je het navigatiesysteem in en raak je de rechteronderhoek van het scherm aan in de rijweergave. De batterijstatus zie je op de volgende pagina.

# **Opmerkingen over de batterij**

De batterij in je TomTom ONE/XL-navigatiesysteem wordt opgeladen wanneer je het systeem aansluit op de auto-oplader of je computer.

Wanneer je je navigatiesysteem op een computer aansluit, wordt je gevraagd of je verbinding met de computer wilt maken. Als je **Nee** selecteert en niet binnen drie minuten het scherm aanraakt, wordt het navigatiesysteem automatisch uitgeschakeld. Op deze manier kan de batterij sneller worden opgeladen.

*Belangrijk: verbind de USB-kabel rechtstreeks met een USB-poort op de computer en niet met een USB-hub of een USB-poort op het toetsenbord of de monitor.*

## **GPS-ontvangst**

Wanneer je je TomTom ONE/XL-navigatiesysteem voor het eerst start, duurt het mogelijk enkele minuten voordat je GPS-positie is bepaald en je locatie op de kaart wordt weergegeven. Daarna zal je positie veel sneller worden gevonden, meestal binnen een paar seconden.

Om zeker te zijn van een sterk GPS-signaal, moet je het navigatiesysteem buitenshuis gebruiken. Grote objecten, zoals hoge gebouwen, kunnen de ontvangst soms verstoren.

#### **Verzorging van je navigatiesysteem**

Laat je TomTom ONE/XL-navigatiesysteem of de accessoires nooit in het zicht liggen wanneer je de auto verlaat. Zo zijn ze namelijk een gemakkelijke prooi voor dieven.

Je kunt een wachtwoord instellen voor je navigatiesysteem dat bij het opstarten van het systeem altijd moet worden ingevoerd.

Het is belangrijk dat je zorgvuldig omgaat met je navigatiesysteem.

- Je navigatiesysteem is niet ontworpen voor gebruik bij extreme temperaturen omdat het systeem hierdoor permanent beschadigd kan raken.
- Open onder geen enkele voorwaarde de behuizing van je navigatiesysteem. Dit kan gevaarlijk zijn en hierdoor vervalt je aanspraak op garantie.
- Veeg het scherm van je navigatiesysteem af of droog het met een zachte doek. Gebruik geen vloeibare schoonmaakmiddelen.

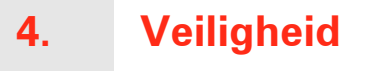

## **De dock plaatsen**

Denk goed na over de plaats waar in de auto je de dock wilt bevestigen. De dock mag het volgende niet blokkeren of belemmeren:

- Je zicht op de weg
- De instrumenten in het dashboard
- Je spiegels
- De airbag

Je moet eenvoudig bij je navigatiesysteem in de dock kunnen, zonder je uit te rekken of voorover te leunen. In de diagrammen wordt geïllustreerd waar je de dock veilig kunt bevestigen.

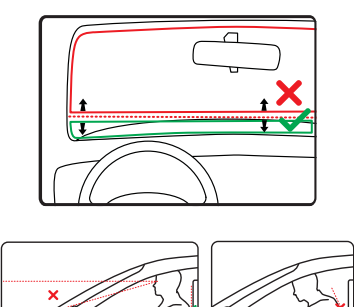

Je kunt de dock bevestigen aan de voor- en zijruit, maar je kunt ook een schijf voor dashboardmontage gebruiken om de dock aan het dashboard te bevestigen. TomTom biedt je ook alternatieve montageoplossingen voor je TomTom-navigatiesysteem. Voor meer informatie over schijven voor dashboardmontage en alternatieve montageoplossingen ga je naar **www.tomtom.com/accessories**.

# **De dock installeren**

Zorg ervoor dat zowel de houder als vje oorruit schoon en droog zijn.

- 1. Druk de zuignap stevig tegen de ruit op een plaats waar deze plat is.
- 2. Draai de basis van de EasyPort-houder naar rechts om de houder op zijn plaats te vergrendelen.

Ga naar het onderdeel Installatie aan het begin van deze handleiding voor nadere instructies.

**Veiligheidsvoorkeuren**

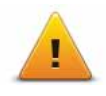

We raden je aan de veiligheidsvoorkeuren te gebruiken om op een zo veilig mogelijke manier te rijden. De veligheidsvoorkeuren bevatten onder andere de volgende opties:

- Verberg meeste menu-opties tijdens het rijden
- Toon veiligheidsherinneringen
- Waarschuw bij overschrijding toegestane snelheid

# **5. Je eerste reis**

Met je TomTom ONE/XL-navigatiesysteem kun je eenvoudig een route plannen. Volg onderstaande stappen om een route te plannen.

**Belangrijk**: uit veiligheidsoverwegingen moet je je rit altijd plannen voordat je op reis gaat.

1. Raak het touchscreen aan om het hoofdmenu weer te geven.

*Opmerking: de knoppen op je navigatiesysteem worden volledig in kleur weergegeven, tenzij een knop op dat moment niet beschikbaar is. Zo is de knop Zoek alternatief in het hoofdmenu alleen beschikbaar als je een route hebt gepland.*

2. Raak **Navigeer naar... aan.**

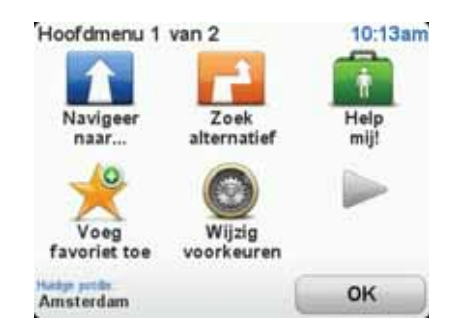

3. Raak **Adres** aan.

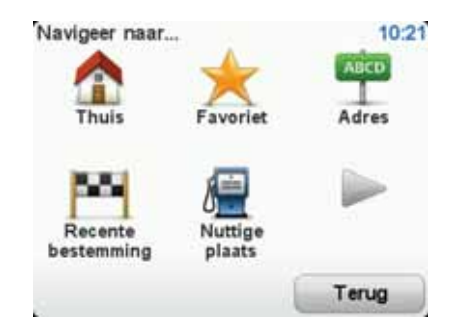

Voor het invoeren van een adres heb je de keuze uit de volgende opties:

- **Stadscentrum** raak deze knop aan om het centrum van een plaats als bestemming in te stellen.
- **Straat en huisnummer** raak deze knop aan om een exact adres als bestemming in te stellen.
- **Postcode** raak deze knop aan om een postcode als bestemming in te stellen.

*Opmerking: je kunt een postcode voor elk willekeurig land invoeren. In het Verenigd Koninkrijk en Nederland zijn de postcodes gedetailleerd genoeg om de ligging van een huis te bepalen. In andere landen kun je een postcode invoeren om de ligging van een stad of gebied te bepalen. Je moet dan ook een straat en huisnummer invoeren.*

- **Kruising** raak deze knop aan om het punt waar twee straten samenkomen als bestemming in te stellen.
- **Gesproken adres** raak deze knop aan om je bestemming aan je navigatiesysteem te dicteren.

In dit voorbeeld voeren we een exact adres in.

4. Raak **Straat en huisnummer aan.**

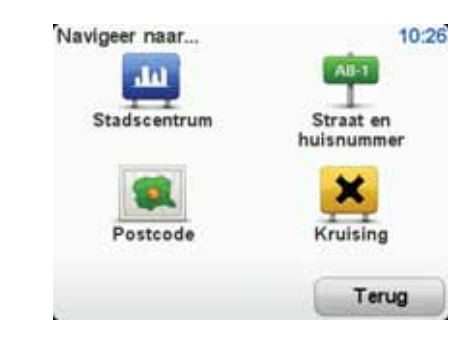

*Opmerking: wanneer je voor de eerste keer een route plant, vraagt je navigatiesysteem je om een staat of land te kiezen. Je keuze wordt opgeslagen en voor alle te plannen routes gebruikt.*

*Je kunt deze instelling altijd wijzigen door de vlag van het land aan te raken.*

5. Begin met het typen van de naam van de plaats van bestemming.

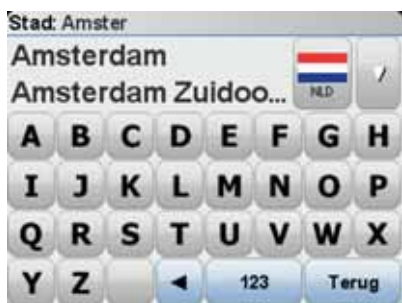

Terwijl je typt, worden de plaatsnamen weergegeven die dezelfde beginletters hebben. Wanneer je bestemming in de lijst wordt weergegeven, raak je de naam van de plaats aan om deze in te stellen als je bestemming.

6. Begin met het invoeren van de straatnaam en raak de naam aan zodra deze in de lijst verschijnt.

Net als met de plaatsnaam, worden alle straatnamen met dezelfde beginletters weergegeven. Wanneer je bestemming in de lijst wordt weergegeven, raak je de naam van de straat aan om deze in te stellen als je bestemming.

7. Voer het huisnummer in en raak **OK** aan.

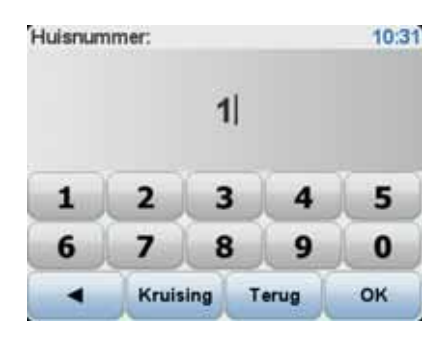

8. Je navigatiesysteem vraagt of je op een bepaalde tijd wilt aankomen. Raak voor deze oefening **NEE** aan.

De route wordt nu door je navigatiesysteem berekend met behulp van IQ RoutesTM.

IQ Routes wordt gebruikt om de best mogelijke route te plannen, waarbij rekening wordt gehouden met de werkelijke gemiddelde snelheid die is gemeten.

9. Nadat de route is berekend, raak je **OK** aan.

Je TomTom ONE/XL-navigatiesysteem leidt je direct naar je bestemming aan de hand van gesproken instructies en aanwijzingen op het scherm.

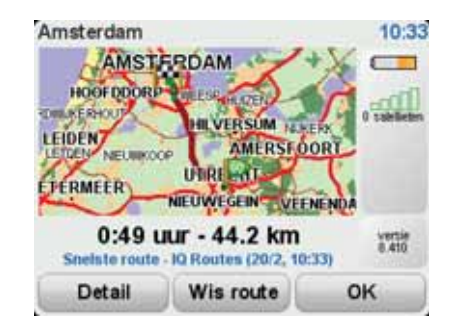

# **Aankomsttijden**

Wanneer je een route plant, vraagt de TomTom ONE/XL of je op een bepaald tijdstip moet aankomen.

Raak **JA** aan om een gewenste aankomsttijd in te voeren.

De ONE/XL berekent je aankomsttijd en laat zien of je op tijd aankomt.

Je kunt deze informatie ook gebruiken om te berekenen wanneer je moet vertrekken. Als je ONE/XL aangeeft dat je 30 minuten te vroeg zult aankomen, kun je wachten en pas over 30 minuten vertrekken in plaats van te vroeg aan te komen.

Je aankomsttijd wordt tijdens je reis voortdurend bijgewerkt. De statusbalk geeft aan of je op tijd zult aankomen of dat je te laat komt, zoals je hierna kunt zien:

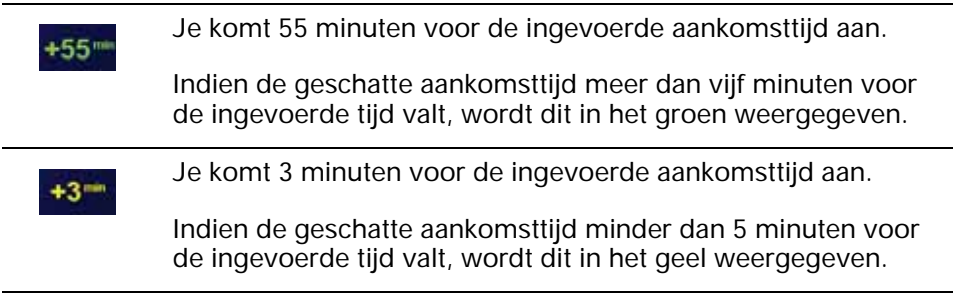

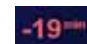

Je komt 19 minuten te laat aan.

Indien de geschatte aankomsttijd later valt dan de ingevoerde tijd, wordt dit in het rood weergegeven.

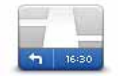

Raak **Statusbalkvoorkeuren** aan in het voorkeurenmenu zodat je meldingen voor de aankomsttijd kunt in- of uitschakelen.

**Statusbalkvoorkeure n**

Selecteer de vereiste opties in het eerste menuscherm en raak vervolgens **OK** aan.

Als je meldingen voor de aankomsttijd wilt inschakelen, selecteer je **Toon speling tot aankomsttijd**.

# **Ander navigatieopties**

Als je **Navigeer naar...** aanraakt, kun je op verschillende manieren je bestemming opgeven, niet alleen door het adres in te voeren. De andere opties vind je hieronder:

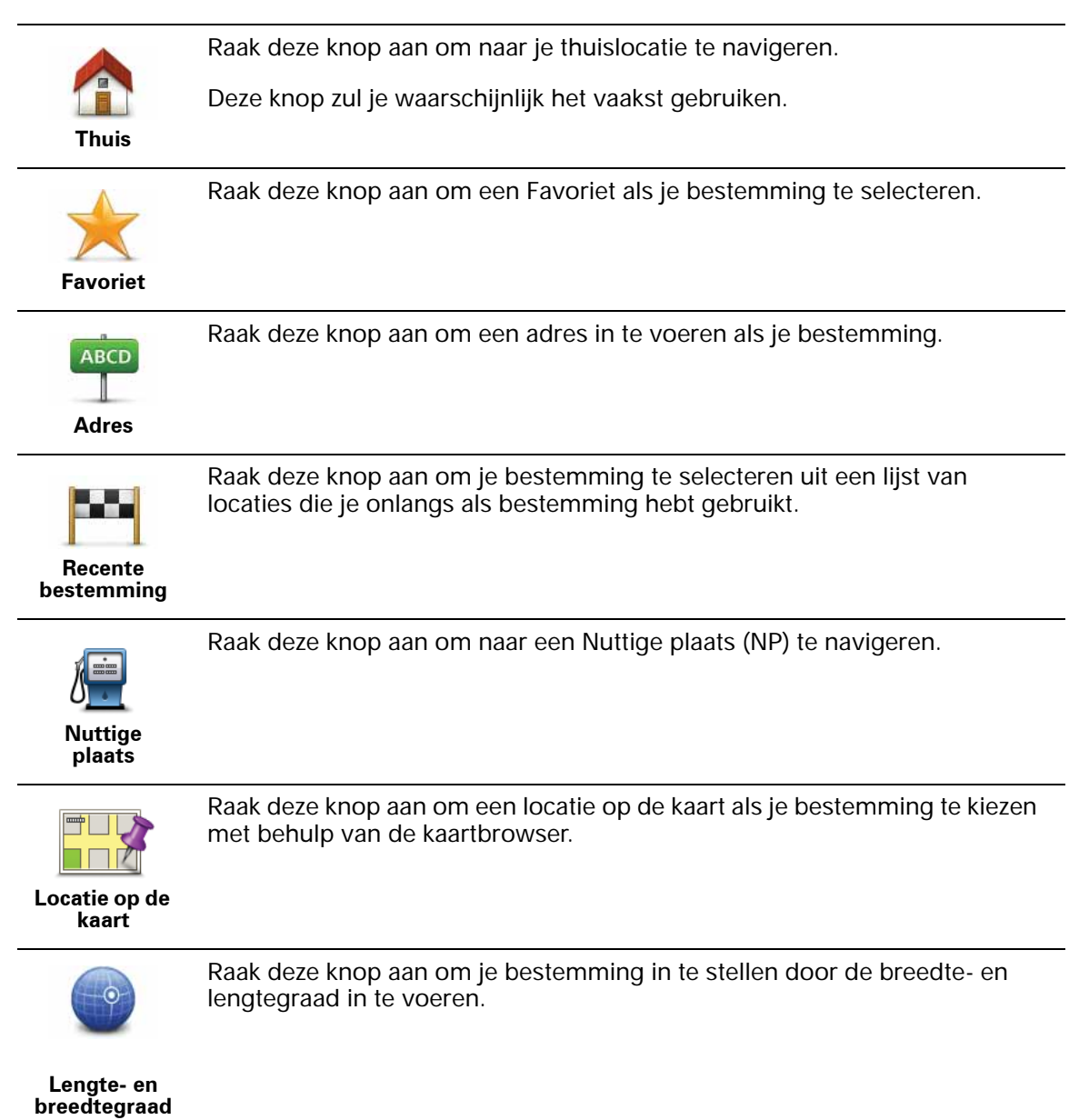

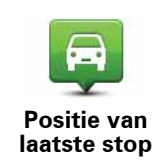

## **Een route van tevoren plannen**

Je kunt je ONE/XL gebruiken om van tevoren een route te plannen door je beginpunt en bestemming te selecteren.

Hier volgen nog een paar redenen om een route van tevoren te plannen:

• Je kunt voor vertrek uitzoeken hoe lang de reis duurt.

Je kunt de reistijden voor dezelfde route op verschillende momenten gedurende de dag of op verschillende dagen van de week met elkaar vergelijken. Je TomTom ONE/XL gebruikt IQ Routes om een route te plannen. IQ Routes berekent de routes op basis van de werkelijk gemeten rijsnelheden op de wegen.

- Je kunt de route van een geplande rit bestuderen.
- Je kunt de route controleren voor iemand die op bezoek komt, zodat je een gedetailleerde routebeschrijving kunt geven.

Om een route vooraf te plannen, doe je het volgende:

- 1. Raak het touchscreen aan om het hoofdmenu weer te geven.
- 2. Raak de pijlknop aan om naar het volgende menuscherm te gaan en raak **Bereid route voor** aan.

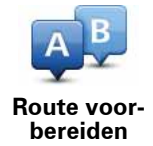

- 3. Selecteer het vertrekpunt van je reis op dezelfde wijze waarop je je bestemming selecteert.
- 4. Stel de bestemming voor je reis in.
- 5. Kies het soort route dat je wilt plannen.
	- **Snelste route** de route die de minste tijd kost.
	- **Kortste route** de kortste afstand tussen de ingestelde locaties. Dit is niet altijd de snelste route, vooral niet wanneer de kortste route door een dorp of stad loopt.
	- **Vermijd snelwegen** een route waarbij snelwegen worden vermeden.
	- **Wandelroute** een route wanneer je te voet bent.
	- **Fietsroute** een route wanneer je met de fiets bent.
	- **Beperkte snelheid** een route voor een voertuig dat niet harder dan een bepaalde snelheid kan. Je moet hier de maximumsnelheid opgeven.
- 6. Je kunt kiezen wanneer je de reis wilt maken die je plant. Hiervoor heb je drie mogelijkheden:
	- **Nu**
	- **Specifieke datum en tijd** je wordt gevraagd de datum en tijd op te geven.
	- **Geen specifieke datum en tijd**

Als je **Nu** of **Specifieke datum en tijd** selecteert, gebruikt je ONE/XL IQ Routes om de best mogelijke route voor dat tijdstip te berekenen op basis van de werkelijk gemeten gemiddelde snelheden op de weg. Zodoende kun je vergelijken hoe lang een reis op verschillende momenten van de dag of op verschillende dagen van de week duurt.

7. De TomTom ONE/XL plant de route tussen de twee locaties die je hebt opgegeven.

**Meer informatie over een route**

Je kunt de opties voor de laatst geplande route bekijken door de knop **Details** in het scherm met de routesamenvatting aan te raken.

Je kunt dan uit de volgende opties kiezen:

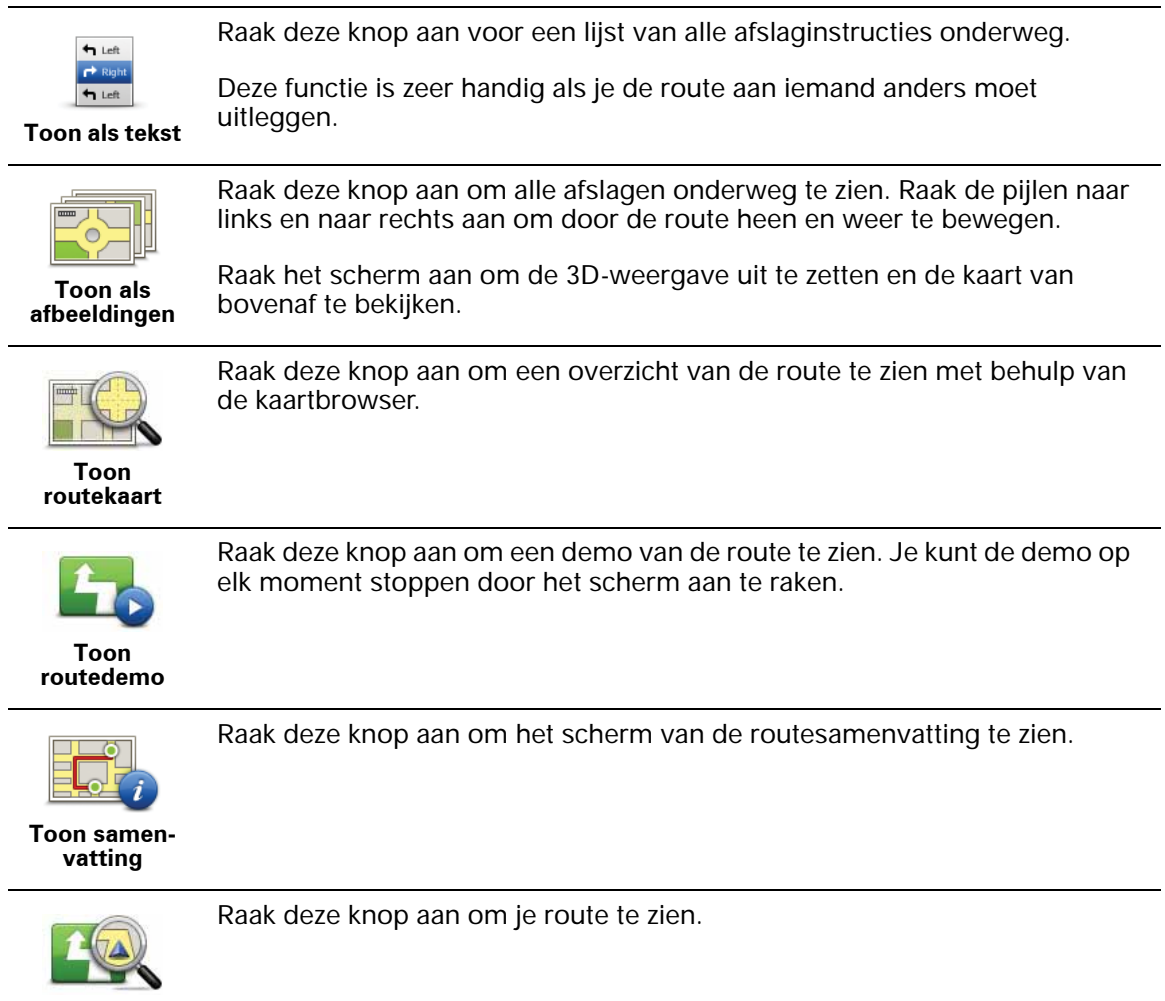

**Toon route** 

# **6. Rijweergave**

Wanneer je de TomTom ONE/XL start, worden de rijweergave en gedetailleerde informatie over je huidige locatie weergegeven.

Raak het midden van het scherm aan als je het hoofdmenu wilt openen.

*Opmerking: de rijweergave wordt in zwart-wit weergegeven totdat je ONE/XL je huidige positie heeft bepaald.*

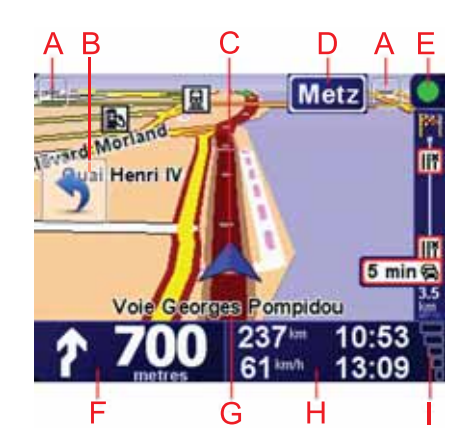

- ARaak + en aan om in en uit te zoomen.
- BSnelmenu schakel dit in het voorkeurenmenu in.
- CJe huidige positie.
- DDe naam van de volgende hoofdweg of verkeersbordgegevens, indien van toepassing.
- EVerkeersinfobalk hiervoor is een RDS-TMC-ontvanger voor verkeersinfo vereist (verkrijgbaar als accessoire).
- FNavigatie-instructie voor het volgende deel van de route.

Raak dit gedeelte aan om de laatste gesproken instructie te herhalen en om het volume te wijzigen.

- GDe naam van de straat waar je je bevindt.
- HInformatie over je reis, zoals reistijd, resterende tijd en aankomsttijd.

Als je·de weergegeven informatie wilt·wijzigen, raak je **Statusbalkvoorkeuren** aan in het menu **Voorkeuren**.

I Sterkte van het GPS-signaal.

**7. Geavanceerd rijstrookadvies**

# **Geavanceerd rijstrookadvies**

Met je TomTom ONE/XL ben je beter voorbereid op afslagen en knooppunten op de snelweg, doordat je kunt zien welke rijstrook je moet aanhouden.

*Opmerking: deze informatie is niet beschikbaar voor alle knooppunten of in alle landen.*

Voor sommige afslagen en knooppunten zie je een afbeelding van de afslag en rijstrook die je moet aanhouden.

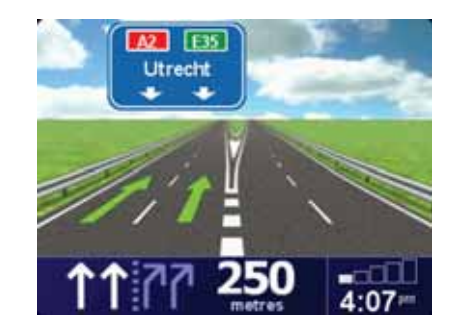

Als je deze afbeeldingen wilt uitschakelen, raak je **Verberg rijstrookafbeeldingen** aan in het voorkeurenmenu.

Voor andere afslagen en knooppunten zie je de rijstrook die je moet aanhouden in de statusbalk van je ONE/XL. Om deze aanwijzingen uit te schakelen, raak je **Wijzig voorkeuren** aan in het hoofdmenu, gevolgd door **Statusbalkvoorkeuren**. Verwijder het vinkje bij **Toon rijstrookaanwijzingen**.

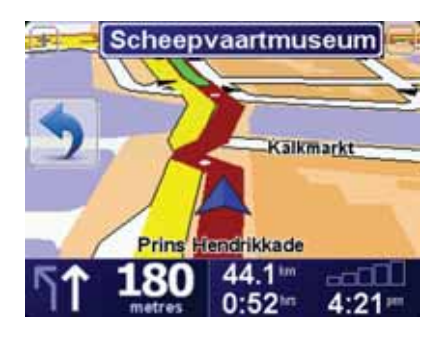

# **8. Alternatieve routes zoeken**

Als je eenmaal een route hebt gepland, kan het zijn dat je iets aan die route wilt veranderen, zonder de bestemming te wijzigen.

**Waarom zou ik de route veranderen?**

Dit zou kunnen om een van de volgende redenen:

- Je ziet bijvoorbeeld dat een weg is afgesloten of dat er verderop een verkeersopstopping is.
- Je wilt via een bepaalde locatie reizen om iemand op te halen, ergens te lunchen of benzine te tanken.
- Je wilt een moeilijke kruising of een weg die je niet prettig vindt, vermijden.

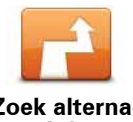

Raak **Zoek alternatief...** aan in het hoofdmenu om de huidige geplande route te wijzigen.

**Zoek alternatief...**

De knop **Zoek alternatief...** wordt ook weergegeven in de samenvatting van de route nadat je een route hebt gepland.

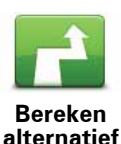

Raak deze knop aan om een alternatief te berekenen voor een route die al is gepland.

Je ONE/XL gaat op zoek naar een andere route vanaf je huidige locatie naar je bestemming.

Mocht je besluiten toch liever de oorspronkelijke route te gebruiken, dan raak je **Herbereken origineel** aan.

#### **In welke gevallen is dit nodig?**

Naast de wegen in de nabijheid van je locatie en bestemming, zal de nieuwe route gebruikmaken van geheel afwijkende wegen om je bestemming te bereiken. Dit is een eenvoudige manier om een geheel afwijkende route te berekenen.

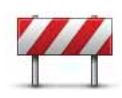

Raak deze knop aan als je een obstructie of verkeersopstopping in de verte ziet. Vervolgens moet je kiezen welk gedeelte van de route je wilt vermijden.

**Vermijd obstructie**

Kies uit de verschillende opties: 100 m, 500 m, 2000 m, 5000 m. Je ONE/XL herberekent de route waarbij een deel van de route wordt vermeden over de door jou geselecteerde afstand.

Houd er rekening mee, dat als de nieuwe route eenmaal is berekend, je de weg waarop je rijdt mogelijk snel moet verlaten.

Als de obstructie opeens is verholpen, raak je **Herbereken origineel** aan om naar de oorspronkelijke route terug te gaan.

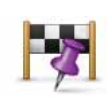

**Reis via...**

Raak deze knop aan om je route te wijzigen zodat je langs een bepaalde locatie komt, bijvoorbeeld om iemand onderweg op te halen. Wanneer je dit doet, wordt de locatie waar je langs wilt op de kaart gemarkeerd.

Je kiest de locatie waar je langs wilt op dezelfde manier als je een bestemming kiest. Je kunt dus uit dezelfde opties kiezen, zoals **Adres**, **Favoriet**, **Nuttige plaats** en **Locatie op de kaart**.

Je ONE/XL berekent een nieuwe route naar je bestemming die je langs de gewenste locatie voert. In tegenstelling tot je eindbestemming, word je niet door je ONE/XL gewaarschuwd wanneer je langs deze locatie rijdt.

Met deze knop kun je slechts via één locatie reizen. Als je via meer dan één locatie wilt reizen, gebruik je een reisplan.

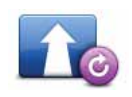

**Herbereken origineel**

Raak deze knop aan om terug te keren naar de oorspronkelijke route, zonder omwegen in verband met obstructies en zonder via bepaalde locaties te moeten rijden.

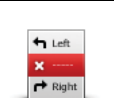

Raak deze knop aan om een deel van de route te vermijden. Gebruik deze knop als je kunt zien dat je route een weg of knooppunt bevat die je niet aanstaat, of als de route bekend staat om zijn verkeersproblemen.

**Vermijd deel van route**

In dat geval selecteer je de weg die je wilt vermijden uit een lijst met wegen op je route.

# **9. Bekijk kaart**

Als je de kaart op dezelfde manier wilt bekijken als een traditionele papieren kaart, raak je **Bekijk kaart** aan in het hoofdmenu.

Je kunt de kaart verplaatsen door het scherm aan te raken en je vinger over het scherm te bewegen.

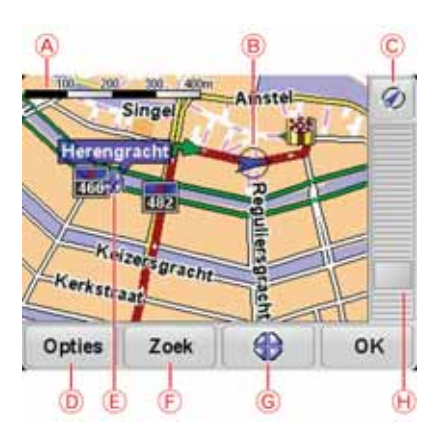

A De schaalbalk

BDe GPS-knop

Raak deze knop aan om de kaart te centreren op je huidige positie.

- C Opties
- DDe cursor
- EDe knop Zoeken

Raak deze knop aan als je een bepaald adres wilt zoeken.

FDe cursorknop

Raak deze knop aan om naar de cursorpositie te navigeren, van de cursorpositie een favoriet te maken, of een Nuttige plaats in de buurt van de cursorpositie te zoeken.

GDe zoombalk

Je kunt in- en uitzoomen door de schuifknop te verplaatsen.

# **Opties**

Raak de knop **Opties** aan om in te stellen welke informatie op de kaart wordt weergegeven. Je kunt kiezen uit de volgende informatie:

• **Nuttige plaatsen**. Raak **NP** aan onder de lijst met opties om te selecteren welke NP's er worden weergegeven.

- **Favorieten**
- **Verkeersinfo**
- **Afbeeldingen**
- **Namen**
- **Coördinaten**

# **TomTom Map ShareTM 10.**

Met TomTom Map Share kun je fouten op de kaart corrigeren en deze correcties delen met andere mensen in de TomTom Map Share-community, maar je kunt ook correcties van anderen ontvangen.

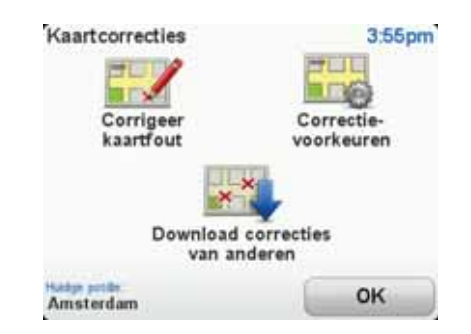

Als je een straat ziet die recentelijk is afgesloten voor het verkeer maar daarvoor wel toegankelijk was, dan kun je de kaart via Map Share corrigeren en deze correctie vervolgens met andere Map Share-leden delen.

Met Map Share kun je gedurende het eerste jaar na uitgave van de kaart correcties ontvangen en verzenden. Dit houdt in dat je een jaar na uitgave van de kaart geen kaartcorrecties voor die versie van de kaart meer kunt verzenden of ontvangen. Je kunt nog wel correcties op je eigen kaart aanbrengen voor gebruik op je eigen navigatiesysteem.

Je kiest het soort correcties dat je wilt ontvangen en elke keer dat je TomTom ONE/XL verbinding maakt met TomTom HOME, wordt de kaart automatisch vernieuwd.

*Opmerking: TomTom Map Share is niet in alle regio's beschikbaar. Voor meer informatie ga je naar tomtom.com/mapshare*

#### **Kaartcorrecties**

Er zijn twee typen kaartcorrecties:

• Correcties die meteen worden weergegeven op de kaart. Voorbeelden zijn wijziging van de rijrichting in een straat, blokkeren van een straat, verandering van een straatnaam en het toevoegen of wijzigen van NP's.

Dit soort wijziging wordt onmiddellijk op je eigen kaart weergegeven. Je kunt deze correcties op elk gewenst moment verbergen via het menu Map Share-voorkeuren.

• Correcties die worden gemeld bij TomTom, maar die niet meteen worden weergegeven op je kaart. Voorbeelden zijn ontbrekende straten, fouten in op- en afritten van snelwegen en ontbrekende rotondes.

Dit type correctie wordt gecontroleerd door TomTom en wordt opgenomen in de volgende kaartversie zodra de correctie is geverifieerd. Deze correcties worden daarom niet gedeeld met de Map Share-community.

**Tip**: als je de knop **Kaartcorrecties** niet kunt zien in het hoofdmenu, raak je **Toon ALLE menu-opties** aan in het voorkeurenmenu.

#### **Een kaartcorrectie maken**

**Belangrijk**: uit veiligheidsoverwegingen is het verstandig om een locatie tijdens het rijden alleen maar te markeren. Geef tijdens het rijden geen gedetailleerde informatie op over de fout.

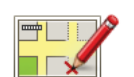

- 1. Raak **Kaartcorrecties** aan in het hoofdmenu.
- **Een kaartfout corrigeren**
- 2. Raak **Corrigeer kaartfout** aan.

Er wordt een lijst met mogelijke kaartcorrecties weergegeven.

3. Selecteer het type correctie dat je wilt melden.

*Opmerking: als je Voeg ontbrekende NP of Meld andere fout aanraakt, wordt je om wat aanvullende informatie gevraagd voor de volgende stap.*

- 4. Selecteer de methode die je wilt gebruiken om de locatie van de correctie te selecteren.
- 5. Wanneer je de locatie hebt gevonden, raak je **OK** aan.
- 6. Geef nu de correctie of de bevestiging van de correctie op.

#### **De laatste kaartupdates ontvangen**

Wanneer je je TomTom ONE/XL aansluit op je computer, downloadt TomTom HOME automatisch alle beschikbare kaartcorrecties en worden de wijzigingen die jij hebt aangebracht, verzonden naar de Map Share-community.

Je kunt verschillende typen correcties in het menu Correctievoorkeuren instellen.

**Onderweg een kaartfout markeren**

**Belangrijk**: uit veiligheidsoverwegingen is het verstandig om een locatie tijdens het rijden alleen maar te markeren. Geef tijdens het rijden geen gedetailleerde informatie op over de fout.

Als je een item op de kaart ziet dat de nodige aandacht verdient, kun je deze locatie markeren met de knop **Melden** en de gegevens later invoeren wanneer je bent gestopt.

Ga als volgt te werk om de knop **Melden** weer te geven in de rijweergave of in het snelmenu:

1. Raak **Kaartcorrecties** aan in het hoofdmenu.

**Tip**: als je de knop **Kaartcorrecties** niet kunt zien in het hoofdmenu, raak je **Toon ALLE menu-opties** aan in het voorkeurenmenu.

2. Raak **Correctievoorkeuren** aan.

- 3. Raak **OK** aan en vervolgens nogmaals **OK**.
- 4. Selecteer **Toon meldknop** en raak vervolgens **OK** aan.

De knop **Melden** wordt links in de rijweergave getoond. Nadat je een locatie hebt gemarkeerd, kun je nog extra informatie over de wijziging invoeren door het menu **Kaartcorrecties** te openen.

Stel dat je naar het huis van een kennis rijdt en ziet dat de naam van de straat waar je rijdt afwijkt van die op je kaart. Als je de wijziging wilt melden, raak je de knop **Melden** aan, waarna je ONE/XL je huidige locatie opslaat. Wanneer je je bestemming hebt bereikt, kun je de correcties naar TomTom Map Share verzenden.

**TomTom Map Share-community**

Als je lid wilt worden van de Map Share-community, doe je het volgende:

1. Raak **Kaartcorrecties** aan in het hoofdmenu.

**Tip**: als je de knop **Kaartcorrecties** niet kunt zien in het hoofdmenu, raak je **Toon ALLE menu-opties** aan in het voorkeurenmenu.

#### 2. Raak **Download correcties van anderen** aan.

3. Raak **Abonneer** aan.

Wanneer je de ONE/XL aansluit op de computer, downloadt TomTom HOME nieuwe correcties en worden jouw correcties verzonden naar de Map Sharecommunity.

**Belangrijk**: TomTom Map Share-correcties worden niet naar je navigatiesysteem verzonden via een draadloze verbinding. Je moet je navigatiesysteem regelmatig aansluiten op de computer en met TomTom HOME controleren op nieuwe updates.

## **Correctievoorkeuren**

Via de correctievoorkeuren geef je aan hoe TomTom Map Share op je navigatiesysteem werkt.

Je kunt de volgende voorkeuren instellen:

- Gebruik de schuifregelaar voor het beveiligingsniveau om het type correctie uit de Map Share-community te kiezen dat je voor je kaarten wilt gebruiken.
- Bepaal of je je correcties met anderen wilt delen.
- Bepaal of je de meldknop in de rijweergave wilt weergeven of verbergen.

Om je voorkeuren in te stellen, raak je **Kaartcorrecties** aan in het hoofdmenu.

**Tip**: als je de correcties achteraf van je kaart wilt verwijderen, schakel je het selectievakje in naast de typen correcties die je wilt verwijderen. Als je alle selectievakjes uitschakelt, wordt je kaart hersteld in de oorspronkelijke staat voorafgaand aan de eerste correctie.

# **Schuifbalk voor betrouwbaarheid**

Gebruik de schuifbalk voor het betrouwbaarheidsniveau om het type kaartcorrecties in te stellen dat je wilt toevoegen aan de kaart. Raak hiertoe **Correctievoorkeuren** in het menu Kaartcorrecties aan.

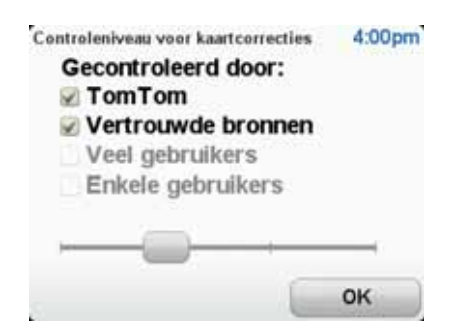

Er zijn vier betrouwbaarheidsniveaus waaruit je kunt kiezen. Het niveau verandert wanneer je de schuifregelaar beweegt:

- **TomTom** accepteer alleen wijzigingen die door TomTom zijn gemaakt.
- **Vertrouwde bronnen** accepteer wijzigingen van TomTom en van vertrouwde gebruikers die zijn geverifieerd door TomTom.
- **Veel gebruikers** accepteer wijzigingen van TomTom, wijzigingen van vertrouwde gebruikers die door TomTom zijn geverifieerd en wijzigingen die door een groot aantal Map Share-gebruikers zijn gemeld.
- **Enkele gebruikers** accepteer wijzigingen van TomTom, wijzigingen van vertrouwde gebruikers die door TomTom zijn geverifieerd en alle wijzigingen die door leden van de Map Share-community zijn gemeld.

**Typen kaartcorrecties**

Er zijn verschillende typen correcties die je kunt aanbrengen op een kaart.

Als je een correctie op je kaart wilt aanbrengen, raak je in het hoofdmenu **Kaartcorrecties** aan en vervolgens **Corrigeer kaartfout**. De volgende typen correcties worden weergegeven.

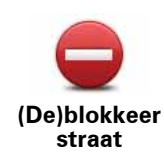

Raak deze knop aan om een straat te blokkeren of deblokkeren. Je kunt een straat in één of twee richtingen blokkeren of deblokkeren.

Als je bijvoorbeeld een straat in de buurt van je huidige locatie wilt corrigeren, doe je het volgende:

- 1. Raak **(De)blokkeer straat** aan.
- 2. Raak **Dicht bij jou** aan om een straat dicht bij je huidige locatie te selecteren. Je kunt een straat op naam, een straat dicht bij je thuislocatie of een straat op de kaart selecteren.
- 3. Selecteer de straat of het gedeelte van de straat dat je wilt corrigeren door het op de kaart aan te raken.

De straat die je selecteert wordt gemarkeerd en de cursor geeft de naam van de straat aan.

4. Raak **OK** aan.

Je navigatiesysteem toont de straat en laat zien of het verkeer is geblokkeerd of in beide richtingen mogelijk is.

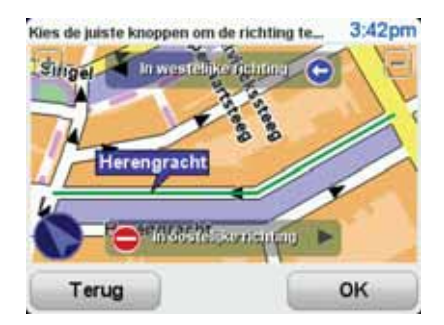

- 5. Raak een van deze richtingknoppen aan om de verkeersstroom in die richting te blokkeren of deblokkeren.
- 6. Raak **OK** aan.

De volgende keer dat je het navigatiesysteem op TomTom HOME aansluit, worden je correcties gedeeld met de TomTom Map Sharecommunity.

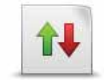

Raak deze knop aan om de rijrichting in een eenrichtingsstraat te wijzigen, waar de rijrichting afwijkt van de richting die op de kaart wordt weergegeven.

**Keer rijrichting om**

*Opmerking: de functie Keer rijrichting om werkt alleen in straten met eenrichtingsverkeer. Als je een straat voor tweerichtingsverkeer kiest, kun je de straat blokkeren/deblokkeren in plaats van de rijrichting te veranderen.*

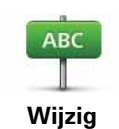

Raak deze knop aan om de naam van een straat op je kaart te wijzigen.

Als je bijvoorbeeld de naam van een straat in de buurt van je huidige locatie wilt wijzigen:

**straatnaam**

- 1. Raak **Wijzig Straatnaam aan.**
- 2. Raak **Dicht bij jou** aan.
- 3. Selecteer de straat of het gedeelte van de straat dat je wilt corrigeren door het op de kaart aan te raken.

De straat die je selecteert wordt gemarkeerd en de cursor geeft de naam van de straat aan.

- 4. Raak **OK** aan.
- 5. Voer de juiste straatnaam in.
- 6. Raak **OK** aan.

Raak deze knop aan om onjuiste afslagaanwijzingen te wijzigen en te melden.

Raak deze knop aan de maximumsnelheid te wijzigen en te melden.

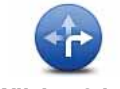

**Wijzig afslagbeperkingen**

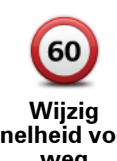

**snelheid voor weg**

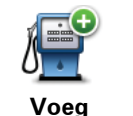

**ontbrekende NP toe**

Raak deze knop aan om een Nuttige plaats (NP) toe te voegen.

Als je bijvoorbeeld een nieuw restaurant in de buurt van je huidige locatie wilt toevoegen:

- 1. Raak **Voeg ontbrekende NP toe** aan.
- 2. Raak **Restaurant** aan in de lijst met NP-categorieën.
- 3. Raak **Dicht bij jou** aan.
- 4. Selecteer de locatie van het ontbrekende restaurant.

Je kunt de locatie selecteren door het adres in te voeren of de locatie op de kaart te selecteren. Selecteer **Dicht bij jou** of **Dicht bij huis** om de kaart op je huidige locatie of thuislocatie te openen.

- 5. Raak **OK** aan.
- 6. Voer de naam van het restaurant in en raak **OK** aan.
- 7. Als je het telefoonnummer van het restaurant weet, voer je dit in en raak je vervolgens **OK** aan.

Als je het nummer niet weet, raak je gewoon **OK** aan zonder een nummer in te voeren.

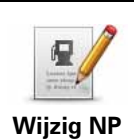

Raak deze knop aan om een bestaande NP te bewerken.

Je kunt deze knop gebruiken om de volgende wijzigingen in een NP aan te brengen:

- Verwijder NP.
- Wijzig NP-naam.
- Wijzig het telefoonnummer van de NP.
- Wijzig de categorie waar een NP bij hoort.
- Verplaats NP op de kaart.

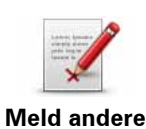

**fout**

Raak deze knop aan om andere typen correcties te melden.

Deze correcties worden niet meteen toegepast op je kaart. Je TomTom ONE/XL stuurt een speciaal rapport naar TomTom Map Share.

Je kunt ontbrekende straten, fouten in op- en afritten van snelwegen en ontbrekende rotondes melden. Als geen van deze rapporten van toepassing is op de correctie die je wilt melden, geef je een algemene omschrijving op en raak je Overige aan.

# **11. Geluiden en stemmen**

Je TomTom ONE/XL geeft de volgende soorten geluiden weer:

- Gesproken instructies
- Waarschuwingen

**Het volumeniveau wijzigen**

Je kunt het volume op drie manieren wijzigen:

• Raak de linkerbenedenhoek van de rijweergave aan. De laatste gesproken instructie wordt herhaald en het volumeniveau wordt getoond.

Beweeg de volumeregelaar om het volume te regelen.

• In het hoofdmenu raak je **Wijzig voorkeuren** aan en vervolgens **Wijzig volume**.

Raak **Test** aan om je wijzigingen te controleren.

# **Een stem kiezen**

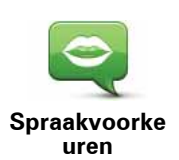

Als je de stem op je TomTom ONE/XL wilt wijzigen, raak je **Spraakvoorkeuren** aan in het voorkeurenmenu, gevolgd door **Wijzig stem**. Kies een stem uit de lijst.

# **12. Voorkeuren**

Je kunt de weergave en de werking van je TomTom ONE/XL veranderen.

Raak **Wijzig voorkeuren** aan in het hoofdmenu.

**Verborgen knoppen en functies**

Wanneer je je TomTom ONE/XL voor het eerst gebruikt, worden alle knoppen in het menu getoond.

De knoppen voor de meer geavanceerde functies kun je desgewenst verbergen. Dit kan handig zijn, omdat je bepaalde functies waarschijnlijk niet erg vaak zult gebruiken.

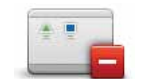

Als je deze knop in het voorkeurenmenu aanraakt, worden er minder knoppen getoond.

In dat geval zie je alleen de knoppen die je regelmatig gebruikt.

**Toon minder menu-opties**

Wanneer je verborgen knoppen moet gebruiken, raak je **Toon ALLE menuopties** aan in het voorkeurenmenu om alle knoppen weer te geven.

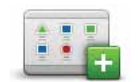

Raak deze knop in het voorkeurenmenu aan, zodat alle beschikbare knoppen op je TomTom ONE/XL worden getoond.

#### **Toon ALLE menu-opties**

**Gebruik nachtkleuren/Gebruik daglichtkleuren**

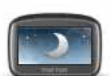

Raak deze knop aan om de helderheid van het scherm te verminderen en donkerdere kleuren op de kaart te tonen.

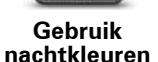

#### **Wanneer moet ik deze optie gebruiken?**

Wanneer het donker is, is het makkelijker om het scherm te zien als het scherm van je ONE/XL niet te helder verlicht is.

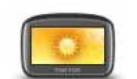

Als je het scherm en de kleuren op de kaart weer helderder wilt maken, raak je de knop **Gebruik daglichtkleuren** aan.

**Gebruik daglichtkleuren**

# **Toon NP op kaart**

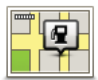

Raak deze knop aan om in te stellen welke categorieën Nuttige plaatsen (NP's) op de kaart moeten worden getoond:

**Toon NP op kaart**

1. Raak **Toon NP's op kaart** aan in het voorkeurenmenu.

2. Kies de NP-categorieën die op de kaart moeten worden getoond.

Raak **Zoek** aan om een NP-categorie te zoeken.

3. Raak **OK** aan.

De NP's die je hebt geselecteerd, worden als symbolen getoond op de kaart.

# **Veiligheidsvoorkeuren**

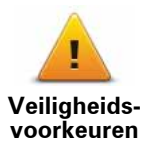

Raak deze knop aan om de volgende veiligheidsvoorkeuren in te stellen:

- **Verberg meeste menu-opties tijdens het rijden**
- **Stel pauzes voor**
- **Toon veiligheidsherinneringen**
- **Waarschuw bij gebedsplek of school**
- **Waarschuw bij overschrijding toegestane snelheid**
- **Waarschuw bij overschrijding ingestelde snelheid**
- **Waarschuw als navigatiesysteem in de auto achterblijft**

Als je een of meer van de waarschuwingen selecteert, word je ook gevraagd om een geluid te selecteren dat moet worden afgespeeld wanneer er een waarschuwing wordt weergegeven.

Selecteer of je TomTom ONE/XL je moet waarschuwen aan welke kant van de weg je moet rijden.

Geef aan of de kaartweergave in speciale omstandigheden moet worden uitgeschakeld en raak **OK** aan.

#### **Wat gebeurt er wanneer ik de optie Zet kaartweergave uit gebruik?**

Je ziet nu niet langer je positie op de kaart in de rijweergave, maar je ziet alleen nog informatie over de volgende instructie.

Raak de knop aan en selecteer een optie voor wanneer de kaart moet worden uitgeschakeld. Je kunt kiezen uit de volgende opties:

- **Altijd** de kaart wordt niet getoond. Je ziet alleen informatie over de volgende instructie en pijlen die de richting aangeven.
- **Boven een bepaalde snelheid** de kaart wordt uitgeschakeld als je een bepaalde opgegeven snelheid bereikt. Deze optie is nuttig voor situaties waarin de kaart mogelijk de aandacht afleidt, bijvoorbeeld wanneer je hard rijdt.
- **Nooit** de kaart wordt nooit uitgeschakeld.

# **Korte rondleidingen**

Deze knop is mogelijk alleen beschikbaar als alle menu-opties worden getoond. Raak **Toon ALLE menu-opties** aan in het voorkeurenmenu om alle menu-opties weer te geven.

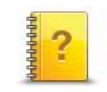

Raak deze knop aan om een van de Korte rondleidingen over het gebruik van je TomTom ONE/XL te bekijken.

**Korte rondleidingen**

# **Zet geluid uit/Zet geluid aan**

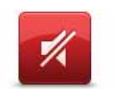

Raak deze knop aan om het geluid uit te schakelen. Als je het geluid uitschakelt, worden waarschuwingen voor naderende NP's ook uitgeschakeld.

**Zet geluid uit**

De knop verandert in **Zet geluid aan**.

#### **Tips**

Om het volume te wijzigen, raak je **Wijzig volume** aan in het voorkeurenmenu.

Om het volume onder het rijden snel te wijzigen, raak je de linkeronderhoek in de rijweergave aan en beweeg je de volumeregelaar.

Om de stem te wijzigen die je ONE/XL gebruikt, raak je **Wijzig stem** aan in het menu Spraakvoorkeuren.

## **Wijzig volume**

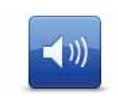

Raak deze knop aan om het volume te wijzigen.

**Wijzig volume**

#### **Beheer favorieten**

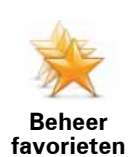

Raak deze knop aan om Favorieten te hernoemen of verwijderen.

Om snel een favoriet te vinden, raak je **Zoek** aan en begin je de naam van de favoriet in te typen. Zodra de favoriet in de lijst verschijnt, kun je deze selecteren.

## **Wijzig thuislocatie**

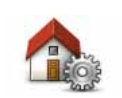

Raak deze knop aan om je thuislocatie in te stellen of te wijzigen.

**Wijzig thuislocatie**

#### **Moet ik mijn echte thuisadres gebruiken voor de thuislocatie?**

Nee. Je thuislocatie kan ook een plaats zijn waar je vaak naartoe gaat, bijvoorbeeld je kantoor. Het kan je echte thuisadres zijn, maar ook een willekeurig ander adres.

#### **Waarom zou ik een thuislocatie instellen?**

Met een thuislocatie kun je snel en eenvoudig naar huis navigeren door de knop Thuis aan te raken in het menu **Navigeer naar...**.

#### **Wijzig stem**

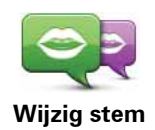

Raak deze knop aan om de stem te wijzigen die je instructies doorgeeft.

## **Beheer NP's**

Deze knop is mogelijk alleen beschikbaar als alle menu-opties worden getoond. Raak **Toon ALLE menu-opties** aan in het voorkeurenmenu om alle menu-opties weer te geven.

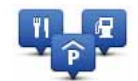

Raak deze knop aan om het volgende te doen:

• Waarschuwingen instellen voor wanneer je dicht bij NP's bent.

**Beheer NP's**

- Je ONE/XL kan je bijvoorbeeld waarschuwen wanneer er een benzinestation in de buurt is.
- Je eigen NP-categorieën aanmaken en daar NP's aan toevoegen.

Je kunt bijvoorbeeld een NP-categorie 'Vrienden' aanmaken en de adressen van al je vrienden aan de categorie toevoegen. Je kunt zelfs telefoonnummers aan de adressen van jouw vrienden toevoegen, zodat je hen kunt bellen vanaf je ONE/XL.

De volgende knoppen zijn beschikbaar:

- **Voeg NP toe** raak deze knop aan om een locatie aan een categorie NP's toe te voegen die je hebt gemaakt.
- **Waarschuw nabij NP** raak deze knop aan als je wilt worden gewaarschuwd wanneer je een NP nadert. Je kunt de typen NP's selecteren waarvoor je wilt worden gewaarschuwd.
- **Verwijder NP** raak deze knop aan om een NP die je hebt gemaakt, te verwijderen.
- **Wijzig NP** raak deze knop aan om de details voor een NP die je hebt gemaakt, te wijzigen.
- **Voeg NP-categorie toe** raak deze knop aan om een nieuwe NPcategorie toe te voegen.
- **Verwijder NP-categorie** raak deze knop aan om een NP-categorie die je hebt gemaakt, te verwijderen.

Deze knop is mogelijk alleen beschikbaar als alle menu-opties worden getoond. Raak **Toon ALLE menu-opties** aan in het voorkeurenmenu om alle menu-opties weer te geven.

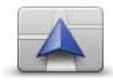

**Wijzig autosymbool** Raak deze knop aan om een autosymbool te selecteren dat wordt gebruikt om je huidige positie te tonen in de rijweergave.

Je kunt extra autosymbolen downloaden via TomTom HOME.

# **Wijzig 2D-/3D-weergave/Zet 2D-weergave aan**

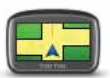

Selecteer **Zet 2D-weergave aan** om het perspectief van de kaart te wijzigen.

**Zet 2Dweergave aan** In de 2D-weergave zie je een tweedimensionale weergave van de kaart, alsof je deze van bovenaf bekijkt.

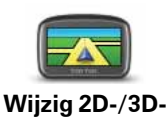

**weergave**

Als je wilt overschakelen naar een driedimensionaal perspectief, raak je **Wijzig 2D-/3D-weergave** aan en selecteer je een weergave uit de lijst.

# **Wanneer moet ik deze optie gebruiken?**

In sommige situaties is het makkelijker om de kaart in overzichtsweergave te bekijken. Bijvoorbeeld als het wegennetwerk ingewikkeld is of wanneer je wandelt terwijl je je ONE/XL gebruikt om te navigeren.

**Toon/verberg rijstrookafbeeldingen**

Deze knop is mogelijk alleen beschikbaar als alle menu-opties worden getoond. Raak **Toon ALLE menu-opties** aan in het voorkeurenmenu om alle menu-opties weer te geven.

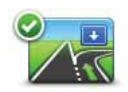

Raak deze knop aan om de pijlen te tonen of te verbergen die aangeven welke rijstrook je moet nemen voor een afslag of knooppunt verderop.

**Toon rijstrookafbe eldingen**

Deze knop is mogelijk alleen beschikbaar als alle menu-opties worden getoond. Raak **Toon ALLE menu-opties** aan in het voorkeurenmenu om alle menu-opties weer te geven.

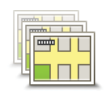

**Beheer kaarten** Raak deze knop aan om het volgende te doen:

- **Download een kaart** raak deze knop aan om een kaart te downloaden die je hebt gekocht via TomTom HOME. Mogelijk kun je niet alle kaarten naar alle navigatiesystemen downloaden.
- **Wissel kaart** raak deze knop aan om de huidige kaart te wijzigen.
- **Download gratis kaartcorrecties**  raak deze knop aan om kaartcorrecties te downloaden die worden aangeboden als onderdeel van de service Map Share.

Gebruik TomTom HOME om back-ups te maken en kaarten te downloaden, toe te voegen of te verwijderen op je navigatiesysteem.

# **Wijzig kaartkleuren**

Deze knop is mogelijk alleen beschikbaar als alle menu-opties worden getoond. Raak **Toon ALLE menu-opties** aan in het voorkeurenmenu om alle menu-opties weer te geven.

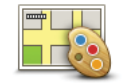

Raak deze knop aan om de kleurenschema's te selecteren voor de kaartkleuren overdag en 's nachts.

**Wijzig kaartkleuren**

Je kunt nog meer kleurenschema's downloaden via TomTom-services.

**Wijzig taal**

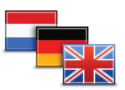

Raak deze knop aan om de taal te wijzigen die wordt gebruikt voor alle knoppen en berichten op je ONE/XL.

**Wijzig taal**

Je kunt uit een uitgebreide reeks talen kiezen. Wanneer je de taal wijzigt, heb je meteen de gelegenheid de stem te wijzigen.

Deze knop is mogelijk alleen beschikbaar als alle menu-opties worden getoond. Raak **Toon ALLE menu-opties** aan in het voorkeurenmenu om alle menu-opties weer te geven.

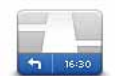

Raak deze knop aan om te selecteren welke informatie op de statusbalk moet worden weergegeven:

• **Hoe moet de statusbalk worden weergegeven?**

**Horizontaal** - Als je deze optie kiest, wordt de statusbalk onder in de rijweergave weergegeven.

**Verticaal** - Als je deze optie kiest, wordt de statusbalk rechts in de rijweergave weergegeven.

- **Resterende tijd** de geschatte resterende tijd totdat je je bestemming bereikt.
- **Resterende afstand** de resterende afstand totdat je je bestemming bereikt.
- **Huidige tijd**
- **Aankomsttijd** de geschatte aankomsttijd.
- **Snelheid**
- **Richting**
- **Toon rijstrookaanwijzingen**
- **Toon huidige straatnaam**
- **Toon speling tot aankomsttijd** je ONE/XL toont hoe laat of vroeg je aankomt ten opzichte van de gewenste aankomsttijd die is ingesteld tijdens het plannen van een route.
- **Toon maximumsnelheid naast snelheid** alleen beschikbaar wanneer Snelheid (zie hierboven) ook is geselecteerd.

*Opmerking: als de snelheidslimiet voor de weg waarop je je bevindt beschikbaar is, wordt deze naast je snelheid getoond.*

*Als je sneller rijdt dan de maximumsnelheid, wordt jouw snelheid in het rood weergegeven.*

**Statusbalkvoorkeure n**
**Snelmenu-voorkeuren**

Deze knop is mogelijk alleen beschikbaar als alle menu-opties worden getoond. Raak **Toon ALLE menu-opties** aan in het voorkeurenmenu om alle menu-opties weer te geven.

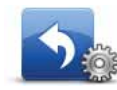

Raak deze knop aan om maximaal zes knoppen te kiezen die je wilt gebruiken in het snelmenu.

**Snelmenuvoorkeuren** Met de knop Snelmenu krijg je makkelijk toegang tot de knoppen die je het meest gebruikt.

De knoppen die je instelt voor gebruik in het snelmenu, worden getoond in de rijweergave.

#### **Straatnaam-voorkeuren**

Deze knop is mogelijk alleen beschikbaar als alle menu-opties worden getoond. Raak **Toon ALLE menu-opties** aan in het voorkeurenmenu om alle menu-opties weer te geven.

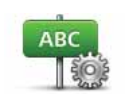

**Straatnaamvoorkeuren**

Raak deze knop aan om de informatie in te stellen die op de kaart wordt getoond in de rijweergave. Je kunt kiezen uit de volgende opties:

- **Toon huisnummer vóór straatnaam**
- **Toon straatnamen** als je een computerstem voor gesproken instructies gebruikt en hebt ingesteld dat straatnamen worden voorgelezen, hoef je deze optie niet te selecteren omdat de straatnamen in dat geval toch worden voorgelezen, ook als deze optie niet is geselecteerd.
- **Toon volgende straatnaam**
- **Toon huidige straatnaam op kaart**
- **Toon volgende snelweg/wegwijzer** indien beschikbaar wordt in de rijweergave boven aan het scherm de volgende wegwijzer of de naam van de volgende belangrijke weg op je route weergegeven.

Deze knop is mogelijk alleen beschikbaar als alle menu-opties worden getoond. Raak **Toon ALLE menu-opties** aan in het voorkeurenmenu om alle menu-opties weer te geven.

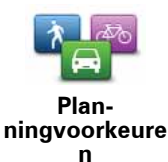

Raak deze knop aan om het soort route te plannen bij het selecteren van een bestemming.

Je kunt kiezen uit de volgende opties:

- **Vraag het me als ik plan**
- **Altijd de snelste route**
- **Altijd de kortste route**
- **Vermijd altijd snelwegen**
- **Altijd een wandelroute**
- **Altijd een fietsroute**
- **Altijd een beperkte snelheid**

Raak de knop **IQ Routes** aan om IQ Routes in of uit te schakelen.

IQ Routes wordt gebruikt om de best mogelijke route te plannen, waarbij rekening wordt gehouden met de werkelijke gemiddelde snelheid die is gemeten.

Stel vervolgens in of je ONE/XL bij het plannen van de route rekening moet houden met het volgende:

- Tolwegen op de route
- Veerboten op de route
- Carpoolstroken op de route
- Onverharde wegen

Je kunt instellen of je wilt dat het scherm met de routesamenvatting automatisch afsluit nadat je een route hebt gepland. Als je **Nee** selecteert, moet je **OK** aanraken om het scherm met de routesamenvatting te sluiten.

#### **Voorkeuren voor 'Opnieuw plannen'**

Selecteer of je TomTom ONE/XL de route opnieuw moet plannen wanneer er tijdens het rijden een snellere route wordt gevonden. Dit kan voorkomen wanneer de verkeerssituatie wijzigt.

Deze knop is mogelijk alleen beschikbaar als alle menu-opties worden getoond. Raak **Toon ALLE menu-opties** aan in het voorkeurenmenu om alle menu-opties weer te geven.

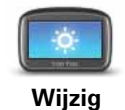

**helderheid**

Raak deze knop aan om de helderheid van het scherm in te stellen.

Verschuif de regelaars om de helderheid apart in te stellen voor kaarten in daglicht- en nachtlichtkleuren.

Je kunt ook de volgende optie instellen:

• **Schakel naar nachtweergave als het donker wordt** - afhankelijk van het tijdstip gebruikt je ONE/XL nachtkleuren voor de rijweergave.

Je kunt het kleurenschema van de kaart instellen door **Wijzig kaartkleuren** aan te raken.

# **Stel eigenaar in**

Deze knop is mogelijk alleen beschikbaar als alle menu-opties worden getoond. Raak **Toon ALLE menu-opties** aan in het voorkeurenmenu om alle menu-opties weer te geven.

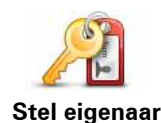

**in**

Raak deze knop aan om je naam en adres als eigenaar van je ONE/XL in te stellen en het 4-cijferige wachtwoord voor je ONE/XL te wijzigen of te verwijderen.

*Opmerking: je kunt het 4-cijferige wachtwoord op je TomTom ONE/XL alleen wijzigen of verwijderen.*

Een 4-cijferig wachtwoord voor je ONE/XL aanmaken kan alleen met behulp van TomTom HOME:

1. Sluit je ONE/XL aan op je computer en schakel je ONE/XL en je computer in.

TomTom HOME start automatisch.

2. Klik op **Bedien mijn** ONE/XL in TomTom HOME.

Je ONE/XL wordt nu weergegeven en kan worden bediend via TomTom HOME.

- 3. In het hoofdmenu raak je **Wijzig voorkeuren** aan.
- 4. Klik op **Stel eigenaar in**. Je kunt nu een 4-cijferig wachtwoord instellen voor je ONE/XL.

Een 4-cijferig wachtwoord aanmaken kan alleen met behulp van TomTom HOME.

**Kies eenheden**

Deze knop is mogelijk alleen beschikbaar als alle menu-opties worden getoond. Raak **Toon ALLE menu-opties** aan in het voorkeurenmenu om alle menu-opties weer te geven.

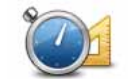

Raak deze knop aan om het type eenheden in te stellen dat wordt getoond voor de volgende zaken:

**Kies eenheden**

• Tijd

• Afstand

- Breedtegraad en lengtegraad
- Temperatuur
- Luchtdruk

**Bedien linkshandig/Bedien rechtshandig**

Deze knop is mogelijk alleen beschikbaar als alle menu-opties worden getoond. Raak **Toon ALLE menu-opties** aan in het voorkeurenmenu om alle menu-opties weer te geven.

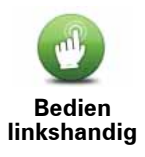

Raak deze knop aan om belangrijke knoppen te verplaatsen, zoals de knop **OK** en **Annuleer**, evenals de zoombalk links in het scherm. Hierdoor kun je eenvoudiger de knoppen met je linkerhand bedienen zonder het zicht op het scherm te belemmeren.

Je verplaatst de knoppen weer naar de rechterkant van het scherm door **Bedien rechtshandig** aan te raken.

#### **Toetsenbord-voorkeuren**

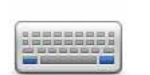

Gebruik het toetsenbord om je bestemming in te voeren of om een item in een lijst te zoeken, bijvoorbeeld een NP.

**Toetsenbordvoorkeuren**

Raak deze knop aan om de grootte van de toetsen op het toetsenbord en de toetsenbordindeling te kiezen. Je kunt uit twee afmetingen kiezen:

- **Groot toetsenbord**
- **Klein toetsenbord**

Er zijn drie toetsenbordindelingen beschikbaar:

- **ABCD-toetsenbord**
- **QWERTY-toetsenbord**
- **AZERTY-toetsenbord**

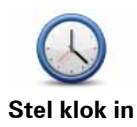

Raak deze knop aan om te selecteren welk type klok wordt getoond en om de tijd in te stellen.

De eenvoudigste manier om de tijd in te stellen is door de knop **Synchr.** aan te raken. Je ONE/XL baseert de tijd dan op GPS-informatie.

*Opmerking: nadat je de tijd hebt ingesteld met Synchr., moet je de uren mogelijk aanpassen aan jouw tijdzone. Je ONE/XL bepaalt je tijdzone en zorgt ervoor dat de klok altijd goed is ingesteld met behulp van GPSinformatie.* 

*Je kunt de knop Synchr. alleen gebruiken als je GPS-ontvangst hebt. Je kunt de klok binnenshuis dus niet op deze manier instellen.*

# **Batterijbesparing**

Deze knop is mogelijk alleen beschikbaar als alle menu-opties worden getoond. Raak **Toon ALLE menu-opties** aan in het voorkeurenmenu om alle menu-opties weer te geven.

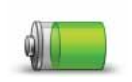

**Batterijbesparing**

Raak deze knop aan om je ONE/XL in te stellen voor het besparen van stroom, wanneer mogelijk. Je kunt kiezen uit de volgende opties:

- **Schakel scherm nooit uit**
- **Schakel scherm uit tussen instructies**
- **Schakel scherm altijd uit**

Vervolgens kun je beslissen of je **Schakel uit als externe voeding wegvalt** wilt selecteren.

## **Herstel fabrieksinstellingen**

Deze knop is mogelijk alleen beschikbaar als alle menu-opties worden getoond. Raak **Toon ALLE menu-opties** aan in het voorkeurenmenu om alle menu-opties weer te geven.

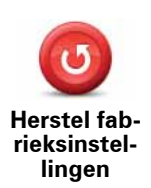

Raak deze knop aan om de fabrieksinstellingen te herstellen op je TomTom ONE/XL.

Al je instellingen, inclusief Favorieten, je Thuislocatie, waarschuwingen voor NP's en eventuele reisplannen die je hebt gemaakt, worden verwijderd.

# **13. Nuttige plaatsen**

Nuttige plaatsen of NP's zijn nuttige plaatsen op de kaart. Een aantal voorbeelden zijn:

- Restaurants
- Hotels
- Musea
- Parkeergarages
- Benzinestations

*Opmerking: je kunt ontbrekende NP's melden of bestaande NP's bewerken met Map Share en je correcties delen met de Map Share-community.*

**NP's maken**

- 1. Raak het touchscreen aan om het hoofdmenu weer te geven.
- 2. Raak **Wijzig voorkeuren** aan.
- 3. Raak **Beheer NP's** aan.

Deze knop is mogelijk alleen beschikbaar als alle menu-opties worden getoond. Raak **Toon ALLE menu-opties** aan in het voorkeurenmenu om alle menu-opties weer te geven.

4. Voor je een NP kunt toevoegen, moet je minstens één NP-categorie aanmaken. Iedere NP wordt in een NP-categorie ingedeeld. Je kunt NP's alleen toevoegen aan NP-categorieën die je zelf hebt aangemaakt.

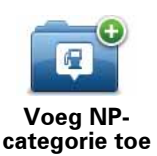

Raak **Voeg NP-categorie toe** aan.

- 5. Voer een naam in voor je NP-categorie, bijvoorbeeld 'Vrienden' of 'Favoriete restaurants'. Selecteer nu een markering voor je NP-categorie.
- 6. Raak **Voeg NP toe** aan.

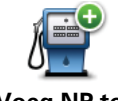

Raak deze knop aan om een NP toe te voegen.

**Voeg NP toe**

- 7. Je wordt nu gevraagd de NP een naam te geven.
- 8. Selecteer de NP-categorie waaraan je de NP wilt toevoegen.
- 9. Selecteer de locatie van je NP uit onderstaande lijst.

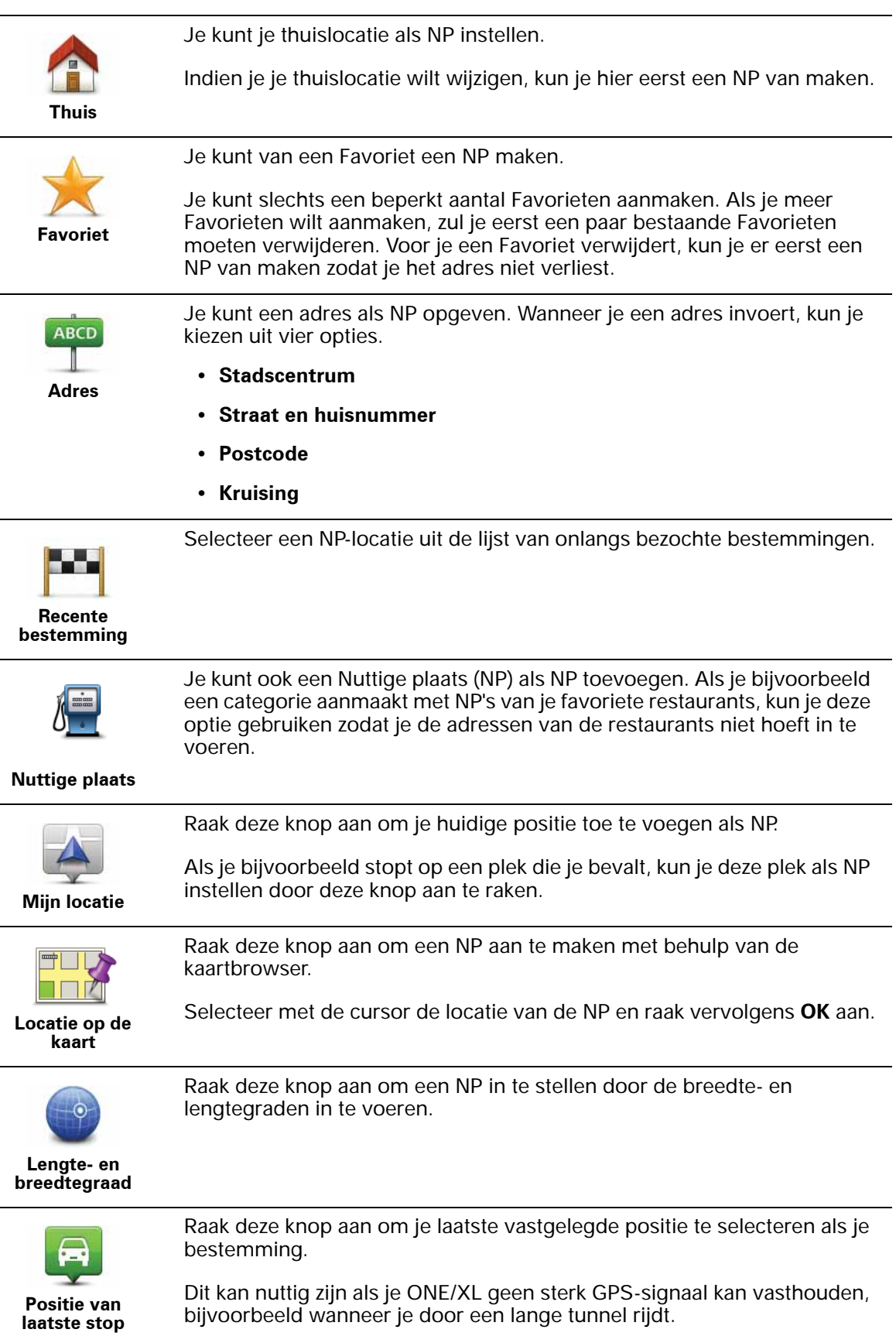

*Opmerking: je kunt ontbrekende NP's melden of bestaande NP's bewerken met Map Share en je correcties delen met de Map Share-community.*

**Naar een NP navigeren**

Je kunt een NP als bestemming gebruiken. Als je bijvoorbeeld naar een onbekende stad reist, kun je een NP kiezen om een parkeergarage te vinden.

- 1. Raak het touchscreen aan om het hoofdmenu weer te geven.
- 2. Raak **Navigeer naar...** aan in het hoofdmenu.
- 3. Raak **Nuttige plaats** aan.
- 4. Raak **NP in stad** aan.
- 5. Beperk je keuze aan NP's door het gebied te selecteren waar de NP zich bevindt.

Je kunt één van deze opties selecteren:

- **NP dichtbij** hiermee maak je een keuze uit een lijst met NP's dicht bij je huidige locatie.
- **NP in stad** hiermee zoek je een NP in een bepaalde plaats.
- **NP dicht bij huis** hiermee maak je een keuze uit een lijst met NP's dicht bij je thuislocatie.

Je kunt een keuze maken uit een lijst met NP's die langs je route of dicht bij je bestemming liggen. Kies één van de volgende opties:

- **NP op de route**
- **NP nabij bestemming**

*Opmerking: de laatste NP die je hebt bekeken wordt ook getoond, zodat je sneller een route naar deze NP kunt plannen.*

- 6. Typ de naam van de plaats die je wilt bezoeken en selecteer de plaats wanneer deze verschijnt in de lijst.
- 7. Selecteer de NP-categorie:

Raak **Elke NP-categorie** aan om een NP te zoeken op categorienaam.

Raak de NP-categorie aan als deze wordt getoond.

Raak de pijl aan om te kiezen uit de volledige lijst categorieën. Selecteer de categorie uit de lijst of begin de naam van de categorie te typen en selecteer deze zodra de naam in de lijst verschijnt.

#### 8. Raak **Parkeergarage** aan.

9. Selecteer de NP waar je naartoe wilt uit de lijst van getoonde NP's.

In de volgende tabel vind je uitleg over de afstanden die naast iedere NP worden gegeven.

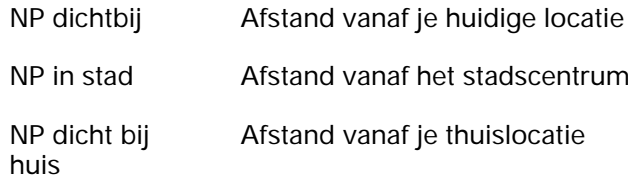

NP op de route Afstand vanaf je huidige locatie

NP nabij bestemming Afstand vanaf je bestemming

Als je de naam van de NP kent, dan raak je **Zoek** aan en typ je de naam. Selecteer de naam uit de lijst wanneer deze wordt getoond.

Het volgende scherm geeft meer gedetailleerde informatie, inclusief de locatie van de NP op de kaart en, indien beschikbaar, het telefoonnummer van de NP.

Raak **Selecteer** aan om te bevestigen dat je een route wilt plannen naar deze NP.

Wanneer je eenmaal een NP hebt geselecteerd, berekent je TomTom ONE/XL de route naar die NP.

#### **NP's tonen op de kaart**

1. Raak **Toon NP's op kaart** aan in het voorkeurenmenu.

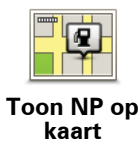

2. Kies de NP-categorieën die op de kaart getoond moeten worden.

Raak **Zoek** aan om een NP te zoeken op naam.

3. Raak **OK** aan.

De NP's die je hebt geselecteerd, worden als symbolen getoond op de kaart.

**Hoe kan ik NP-waarschuwingen instellen?**

- 1. Raak het touchscreen aan om het hoofdmenu weer te geven.
- 2. Raak **Wijzig voorkeuren** aan.
- 3. Raak **Beheer NP's** aan.77

*Opmerking: de knop Beheer NP's is alleen beschikbaar wanneer alle menuknoppen worden weergegeven. Raak Toon ALLE menu-opties in het voorkeurenmenu aan om alle menuknoppen weer te geven.*

4. Raak **Waarschuw nabij NP** aan.

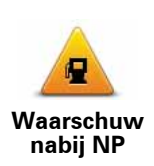

Raak deze knop aan om een waarschuwing te ontvangen wanneer je de locatie van een NP nadert.

5. Selecteer de NP-categorie waarvoor je wilt worden gewaarschuwd.

Selecteer de categorie uit de lijst of begin de naam van de categorie te typen en selecteer deze zodra de naam op de lijst verschijnt.

- 6. Je kunt instellen op welke afstand een NP zich moet bevinden voor je een waarschuwing ontvangt.
- 7. Kies het waarschuwingsgeluid voor de geselecteerde NP-categorie.

**NP's beheren**

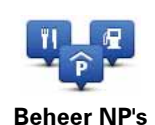

Raak **Beheer NP's** aan in het voorkeurenmenu.

*Opmerking: de knop Beheer NP's is alleen beschikbaar wanneer alle menuknoppen worden weergegeven. Raak Toon ALLE menu-opties in het voorkeurenmenu aan om alle menuknoppen weer te geven.*

Je kunt bijvoorbeeld het volgende doen:

- Je eigen NP-categorieën aanmaken en daar NP's aan toevoegen.
- Waarschuwingen instellen als je in de buurt van een NP komt.

#### **Waarom zou ik mijn eigen NP's willen aanmaken?**

Een NP fungeert als een soort sneltoets - als je een locatie eenmaal als NP hebt opgeslagen, hoef je het adres van die NP nooit meer in te typen. Maar je kunt bij het aanmaken van een NP meer dan alleen de locatie opslaan.

- Telefoonnummer wanneer je een NP aanmaakt kun je hierbij een telefoonnummer opslaan.
- Categorieën wanneer je een NP aanmaakt, moet je deze in een categorie plaatsen.

Zo zou je bijvoorbeeld een NP-categorie 'Favoriete restaurants' kunnen aanmaken. Bij iedere NP kun je een telefoonnummer opslaan, zodat je met de ONE/XL kunt bellen om een tafel te reserveren.

Zo zou je bijvoorbeeld een NP-categorie 'Favoriete restaurants' kunnen aanmaken. Bij elke NP kun je het telefoonnummer opslaan zodat je kunt bellen om een tafel te reserveren.

*Opmerking: je kunt ontbrekende NP's melden of bestaande NP's bewerken met Map Share en je correcties delen met de Map Share-community.*

# **14. Reisplanner**

#### **Wat is een reisplan?**

Een reisplan is een plan voor een reis die meer locaties omvat dan alleen je eindbestemming.

Een reisplan kan de volgende items bevatten:

- Bestemming een locatie op je reis waar je wilt stoppen.
- Tussenstop een locatie op je reis waarlangs je wilt rijden zonder te stoppen.

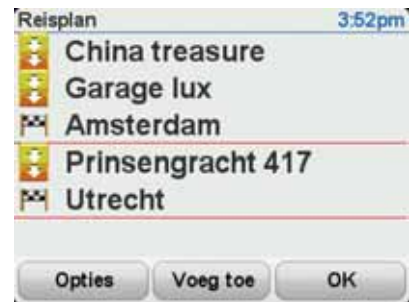

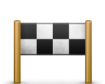

Bestemmingen worden aangegeven met dit symbool.

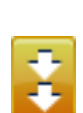

Tussenstops worden aangegeven met dit symbool.

#### **Wanneer gebruik ik een reisplan?**

Je kunt een reisplan gebruiken voor reizen zoals:

- Een vakantie met de auto of motor door een land waar je veel verschillende plaatsen wilt bezoeken.
- Een autorit van twee dagen met een overnachting.
- Een korte rit die langs Nuttige plaatsen gaat.

In al deze gevallen kun je **Navigeer naar...** aanraken voor elke plaats. Als je echter een reisplan gebruikt, kun je tijd besparen door alles van tevoren te plannen.

## **Een reisplan opstellen**

- 1. Raak het touchscreen aan om het hoofdmenu weer te geven.
- 2. Raak **Reisplanner** aan.

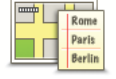

Het scherm Reisplanner wordt nu geopend. In het begin staan er nog geen items in het reisplan.

*Opmerking: deze knop is mogelijk alleen beschikbaar als alle menu-opties worden getoond. Raak Toon ALLE menu-opties aan in het voorkeurenmenu om alle menu-opties weer te geven.*

3. Raak **Voeg toe** aan en selecteer een locatie.

**Tip:** je kunt items in een willekeurige volgorde toevoegen aan je reisplan en deze volgorde later wijzigen.

# **Een reisplan volgen**

Wanneer je een reisplan gebruikt om te navigeren, wordt de route naar de eerste bestemming op het reisplan berekend. Je TomTom ONE/XL berekent de resterende afstand en reistijd naar de eerstvolgende bestemming, en niet die voor het hele reisplan.

Vanaf het moment dat je het reisplan gebruikt, wordt de route vanaf je huidige positie bepaald. Je hoeft geen vertrekpunt in te voeren.

Als je een tussenstop of bestemming hebt bereikt, worden deze als bezocht gemarkeerd.

Tussenstops worden getoond op de kaart. Je ONE/XL waarschuwt je niet wanneer je een tussenstop nadert of wanneer je aankomt bij een tussenstop.

## **Een reisplan organiseren**

Raak een item in je reisplan aan om een knoppenmenu te openen waarmee je het item kunt wijzigen. De volgende knoppen zijn beschikbaar.

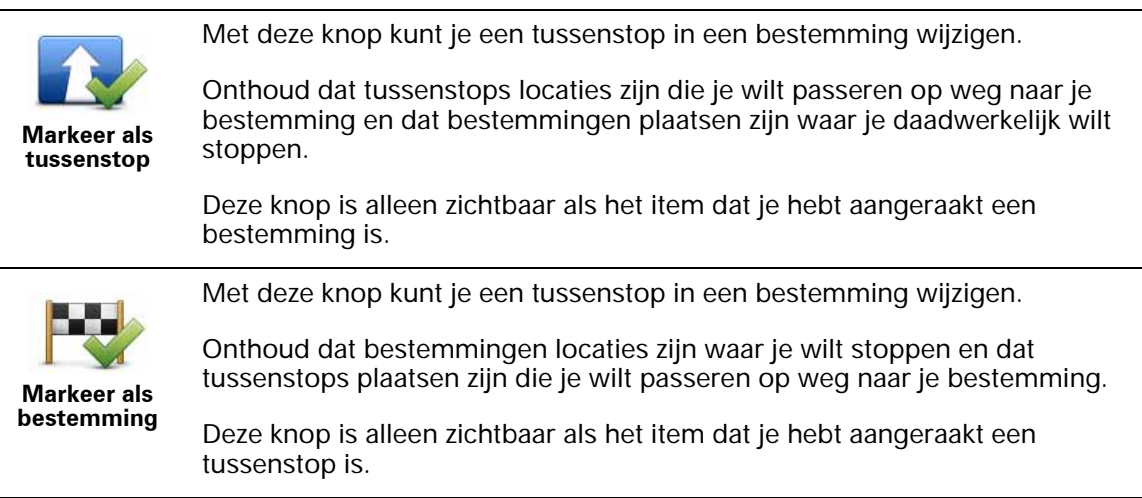

#### **Reisplanner**

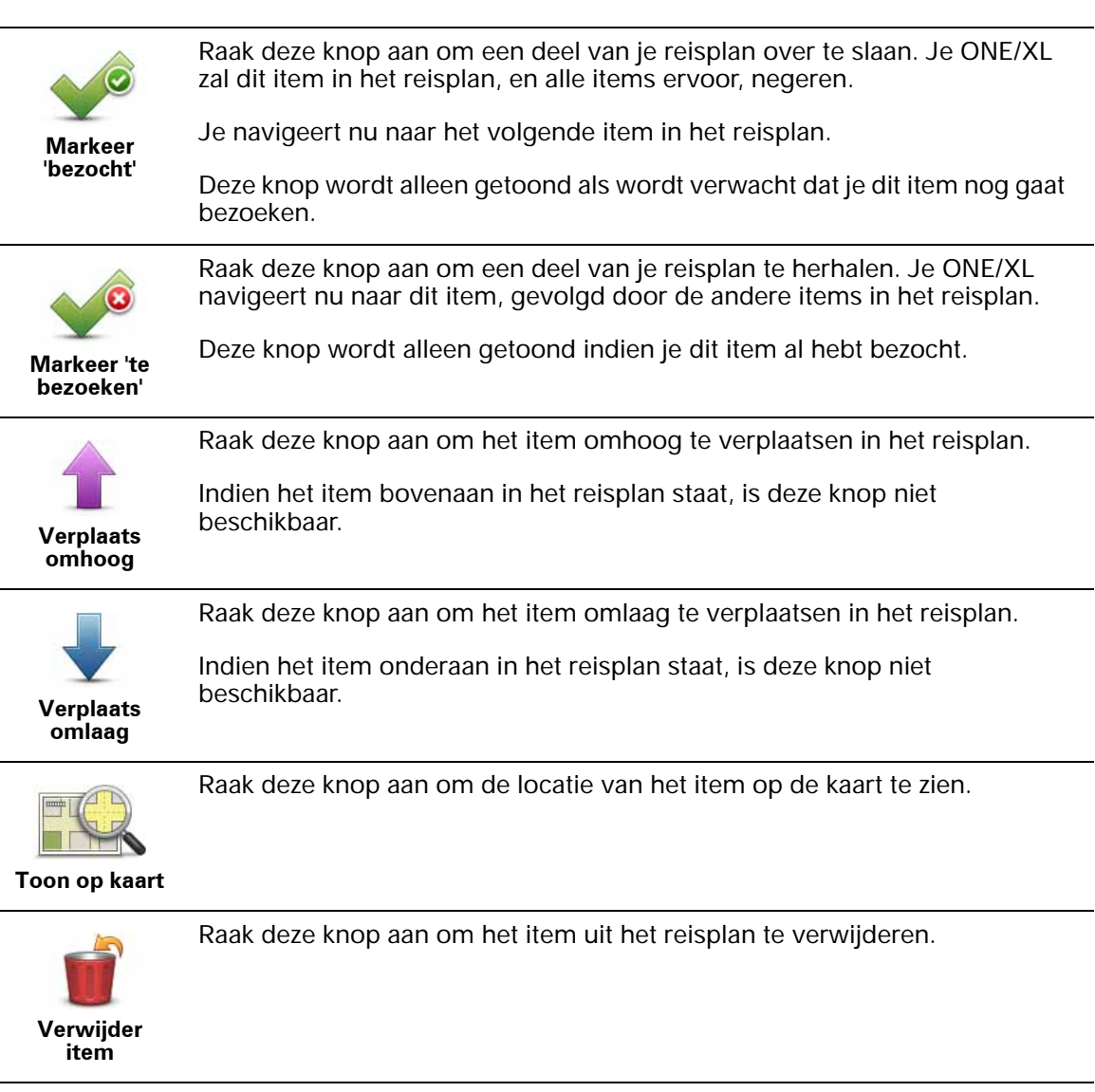

**Een reisplan gaan gebruiken**

Raak achtereenvolgens **Opties** en **Start navigatie** aan.

Om een reisplan op te slaan, raak je **Sla reisplan op** aan.

Om een opgeslagen reisplan te laden, raak je **Laad reisplan** aan.

Om een nieuw reisplan te maken, raak je **Nieuw reisplan** aan; om er een te verwijderen, raak je **Verwijder reisplan** aan.

Help mij **Help mij** biedt een makkelijke manier om hulpdiensten en andere gespecialiseerde diensten te vinden en hiermee contact op te nemen.

Als je bijvoorbeeld betrokken raakt bij een verkeersongeval, kun je **Help mij** gebruiken om je exacte locatie aan het dichtstbijzijnde ziekenhuis door te geven.

**Tip**: als je de knop **Help mij** niet ziet in het hoofdmenu raak je de knop **Toon ALLE menu-opties** aan in het menu Voorkeuren.

# **Opties**

*Opmerking: het kan zijn dat de informatie voor bepaalde diensten niet in alle landen beschikbaar is.*

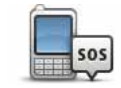

Raak deze knop aan om de contactgegevens en locatie van een hulpdienst op te halen.

**Bel om hulp**

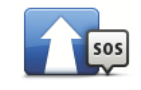

Raak deze knop aan om per auto naar een hulpdienst te navigeren.

**Rijd naar hulp**

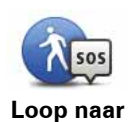

Raak deze knop aan om te voet naar een hulpdienst te navigeren.

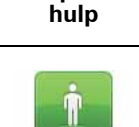

Raak deze knop aan om je huidige locatie op de kaart weer te geven. Vervolgens kun je **Bel om hulp** aanraken, het gewenste type dienst selecteren en je exacte locatie doorgeven.

**Waar ben ik?**

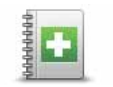

Raak deze knop aan om de handleiding Eerste hulp van het Britse Rode Kruis te lezen.

**Handleiding Eerste hulp**

 $\ddot{\mathbf{0}}$ **Andere handleidingen**

Raak deze knop aan om een selectie aan nuttige handleidingen te lezen.

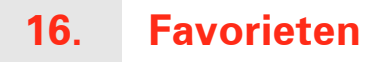

# **Wat zijn Favorieten?**

Favorieten zijn plaatsen die je vaak bezoekt. Je kunt Favorieten instellen zodat je niet steeds opnieuw het adres hoeft in te voeren wanneer je naar een dergelijke plaats wilt navigeren.

Dit hoeven geen plaatsen te zijn die je bijzonder leuk vindt, maar gewoon nuttige adressen.

**Hoe maak ik een Favoriet aan?**

In het hoofdmenu raak je **Voeg favoriet toe** aan.

Je kunt nu de locatie van de Favoriet uit onderstaande lijst selecteren.

Geef je Favoriet een naam die je makkelijk kunt onthouden. Je ONE/XL zal altijd een naam voorstellen, meestal het adres van de Favoriet. Om een naam in te voeren, begin je simpelweg de letters in te voeren. Je hoeft de voorgestelde naam niet eerst te verwijderen.

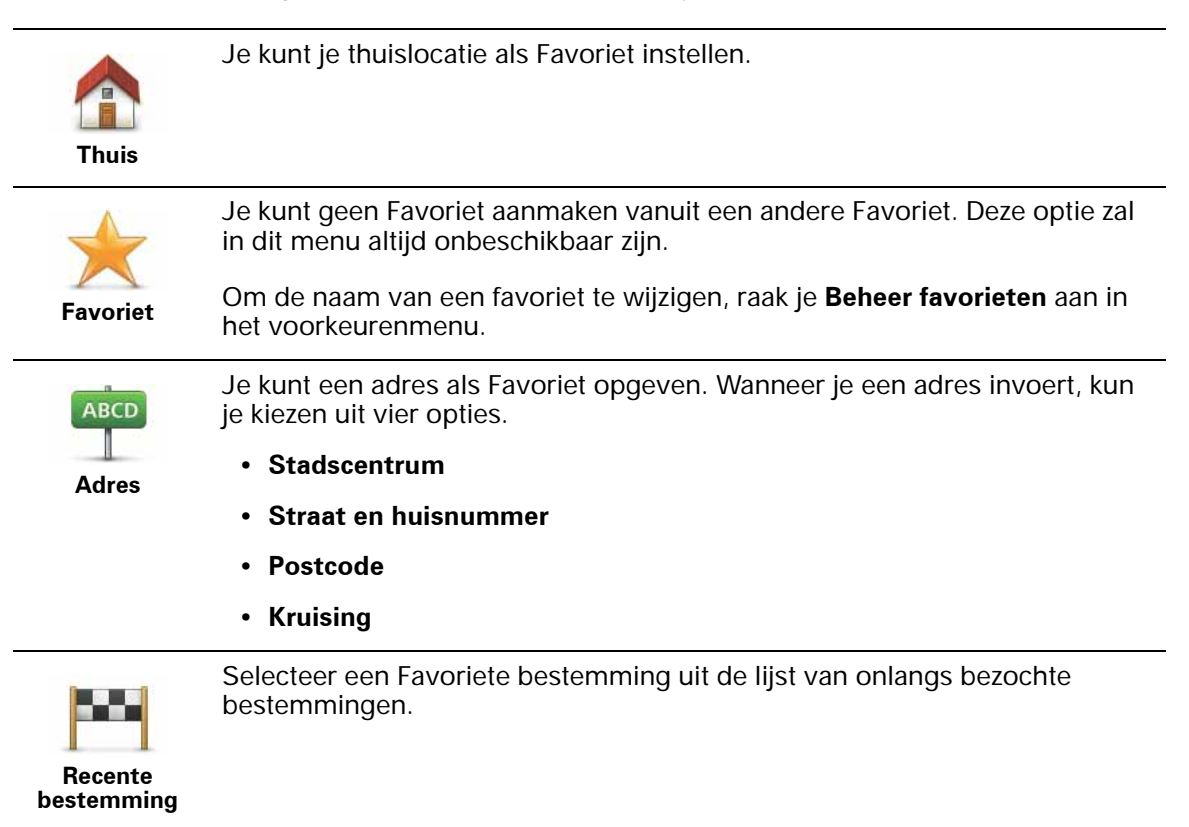

Je kunt ook een Nuttige plaats (NP) als Favoriet toevoegen.

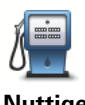

#### **Heeft het zin om dit te doen?**

**Nuttige plaats** Indien je een NP bezoekt waar je graag en regelmatig komt, een restaurant bijvoorbeeld, kun je deze toevoegen als Favoriet.

Om een NP toe te voegen als Favoriet, raak je deze knop aan en doe je het volgende:

1. Beperk je keuze aan NP's door het gebied te selecteren waar de NP zich bevindt.

Je kunt één van deze opties selecteren:

- **NP dichtbij** hiermee zoek je in een lijst met NP's dicht bij je huidige positie.
- **NP in stad** hiermee kies je een NP in een bepaalde plaats. Je moet een plaats of stad opgeven.
- **NP dicht bij huis** hiermee zoek je in een lijst met NP's dicht bij je thuislocatie.

Als je momenteel op weg bent naar een bestemming, kun je ook kiezen uit een lijst NP's op je route of nabij je bestemming. Kies één van de volgende opties:

- **NP op de route**
- **NP nabij bestemming**
- 2. Selecteer de NP-categorie.

Raak de NP-categorie aan indien die wordt getoond, of raak de pijl aan om uit de volledige lijst te kiezen.

Raak **Elke NP-categorie** aan om een NP te zoeken op naam.

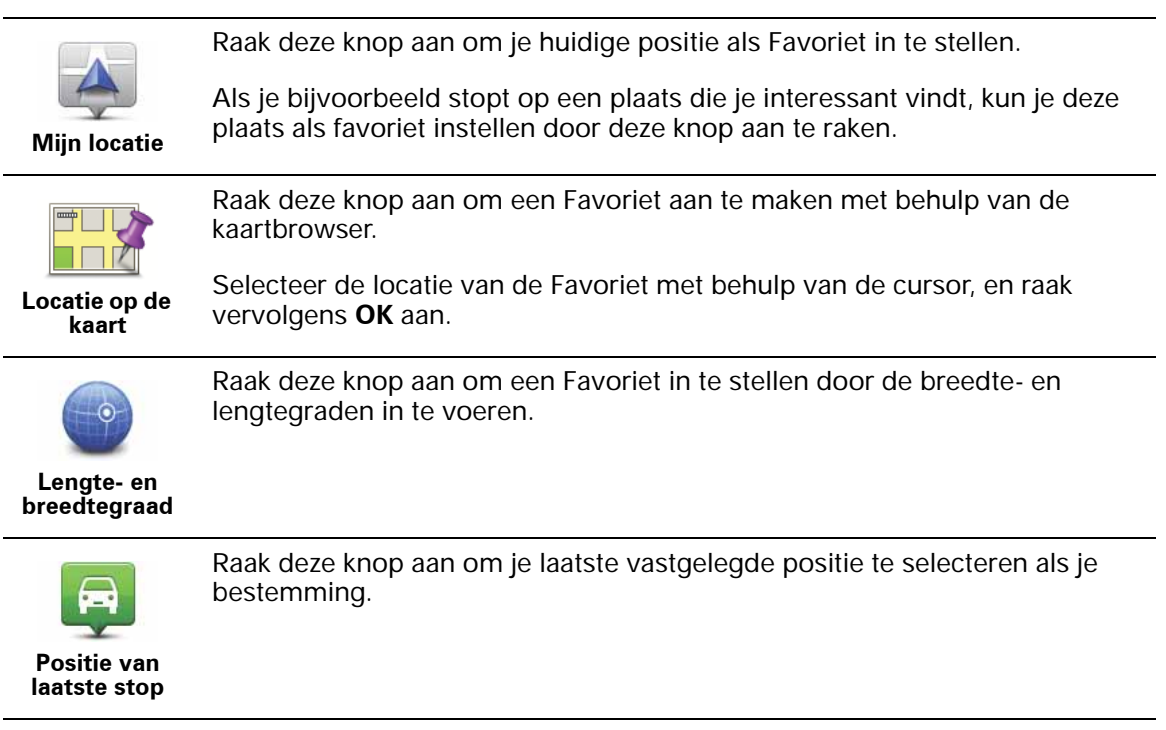

**Hoe kan ik een Favoriet gebruiken?**

Normaal gesproken gebruik je een Favoriet om ergens naartoe te navigeren zonder het adres in te hoeven voeren. Om naar een Favoriet te navigeren, doe je het volgende:

- 1. Raak het touchscreen aan om het hoofdmenu weer te geven.
- 2. Raak **Navigeer naar... aan.**
- 3. Raak **Favoriet** aan.
- 4. Kies een Favoriet uit de lijst.

Je ONE/XL berekent de route nu voor je.

5. Zodra de route is berekend, raak je **OK** aan.

Je ONE/XL zal onmiddellijk beginnen je naar je bestemming te leiden met gesproken instructies en visuele instructies op het scherm.

**Hoe kan ik de naam van een Favoriet wijzigen?**

- 1. Raak het touchscreen aan om het hoofdmenu weer te geven.
- 2. Raak **Wijzig voorkeuren** aan om het voorkeurenmenu te openen.
- 3. Raak **Beheer favorieten** aan.
- 4. Raak de Favoriet aan waarvan je de naam wilt wijzigen.
- 5. Raak **Wijzig naam** aan.

**Hoe kan ik een Favoriet verwijderen?**

- 1. Raak het touchscreen aan om het hoofdmenu weer te geven.
- 2. Raak **Wijzig voorkeuren** aan om het voorkeurenmenu te openen.
- 3. Raak **Beheer favorieten** aan.
- 4. Raak de Favoriet aan die je wilt verwijderen.
- 5. Raak **Verwijder** aan.

# **17. Verkeersinformatie via RDS-TMC**

# **TMC (Traffic Message Channel)**

Via TomTom RDS-TMC Traffic Receiver kun je verkeersinformatie op je TomTom ONE/XL ontvangen. TMC verzendt verkeersinformatie als radiosignaal.

**Tip**: de TomTom RDS-TMC Traffic Receiver wordt bij sommige producten standaard meegeleverd en is voor andere producten verkrijgbaar als accessoire. Voor meer informatie ga je naar **tomtom.com**.

TMC (Traffic Message Channel) is geen TomTom-service. In een aantal landen wordt TMC-informatie door FM-radiostations als onderdeel van de programmering uitgezonden. TMC wordt ook wel RDS-TMCverkeersinformatie genoemd.

Je TomTom-navigatiesysteem gebruikt deze informatie om je te waarschuwen over eventuele verkeersvertragingen op je route en helpt je deze te omzeilen.

*Opmerking: TomTom is niet verantwoordelijk voor de beschikbaarheid of kwaliteit van de via TMC geleverde verkeersinformatie.*

*TMC is niet in alle landen of regio's beschikbaar. Ga naar tomtom.com om de beschikbaarheid in jouw land of regio te controleren.*

## **Verkeersinformatie gebruiken**

Als je TMC wilt gebruiken, sluit je de TomTom RDS-TMC-ontvanger voor verkeersinfo aan op de USB-aansluiting op je navigatiesysteem.

*Opmerking: de RDS-TMC-ontvanger werkt niet als de auto-oplader niet is aangesloten.*

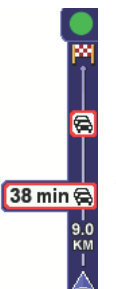

Zodra je verkeersinformatie ontvangt, wordt de verkeersinfobalk rechts in de rijweergave weergegeven. De verkeersinfobalk aan de zijkant waarschuwt je als er zich op je route verkeersongelukken hebben voorgedaan.

In dit voorbeeld staat er 9 kilometer verderop een file met een verwachte vertraging van 38 minuten.

De volgende symbolen worden weergegeven boven in de verkeersinfobalk:

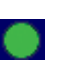

Je ONE/XL beschikt over de meest recente RDS-TMCverkeersinformatie.

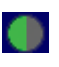

Je ONE/XL wacht tot de meest recente RDS-TMCverkeersinformatie kan worden gedownload zodra deze beschikbaar komt.

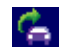

Je ONE/XL is op zoek naar een radiostation dat RDS-TMCverkeersinformatie uitzendt.

Om de snelste route naar je bestemming te vinden, doe je het volgende:

- 1. Raak de verkeersinfobalk aan.
- 2. Raak **Beperk vertragingen** aan.

Je navigatiesysteem zoekt de snelste route naar je bestemming.

De nieuwe route bevat mogelijk ook vertragingen of kan zelfs dezelfde route als daarvoor zijn.

3. Raak **OK** aan.

**Verkeersinfo-voorkeuren wijzigen**

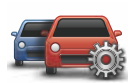

Gebruik de knop **Verkeersinfo-voorkeuren** om te kiezen hoe verkeersinformatie op je navigatiesysteem werkt.

**Wijzig Verkeersinfovoorkeuren**

- 1. Raak de knop **TomTom Verkeersinfo** aan in het hoofdmenu van je navigatiesysteem.
- 2. Raak **Wijzig Verkeersinfo-voorkeuren** aan.

De volgende voorkeuren kun je wijzigen:

- **Geluidssignaal bij gewijzigde verkeerssituatie** als je deze optie kiest, geeft je navigatiesysteem een geluidssignaal af wanneer er zich een nieuw verkeersincident op je huidige route voordoet.
- **Handmatige instelling door invoering van een frequentie** als je deze optie kiest, verschijnt de knop **Handmatig afstemmen** in het menu Verkeersinfo. Raak **Handmatig afstemmen** aan voor het invoeren van de frequentie van een bepaald radiostation dat je wilt gebruiken om RDS-TMC-verkeersinformatie te ontvangen.
- 3. Selecteer of wis het aankruisvakje naast elke voorkeur die je wilt veranderen.
- 4. Raak **OK** aan.
- 5. Selecteer wat er moet gebeuren als de verkeerssituatie onderweg verandert en er een snellere route wordt gevonden. Je kunt kiezen uit de volgende opties:
	- **Ga altijd over op die route** je route wordt automatisch bijgewerkt naar een snellere route.
	- **Vraag me of ik die route wil** je wordt gevraag of je de huidige route wilt aanhouden of naar een snellere route wilt overschakelen.
	- **Wijzig mijn route nooit** je route wordt niet veranderd en je wordt niet gevraagd of je de route wilt wijzigen.
- 6. Raak **OK** aan.

# **Verkeersincidenten**

Verkeersincidenten worden zowel in de rijweergave als op de verkeersinfobalk als kleine symbolen weergegeven. Er zijn twee soorten symbolen:

- Symbolen die in een rood vierkant worden weergegeven, zijn verkeersincidenten. Je navigatiesysteem kan een nieuwe route plannen om deze te vermijden.
- Symbolen die in een rode driehoek worden weergegeven, hebben met het weer te maken. Je navigatiesysteem berekent geen nieuwe route om deze waarschuwingen te vermijden.

Hieronder zie je de verkeersincidentsymbolen en hun betekenis:

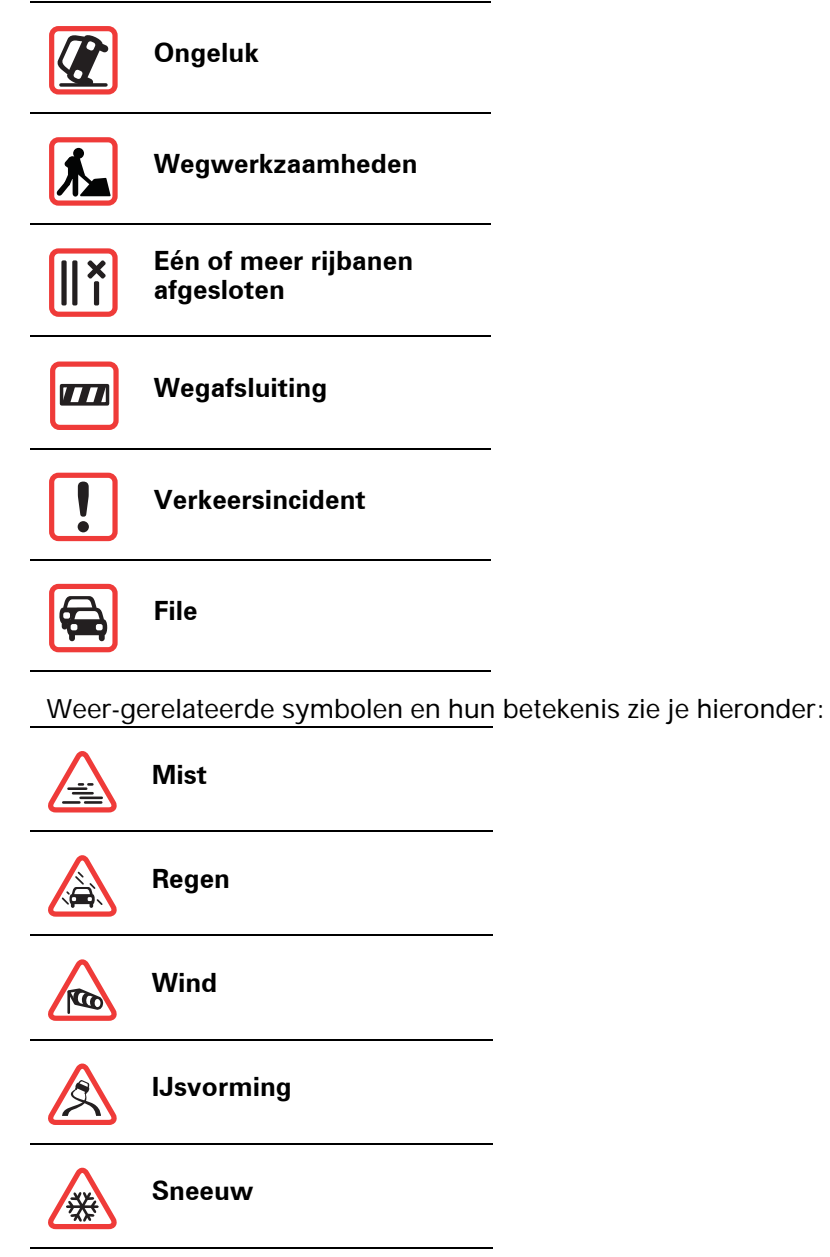

*Opmerking: het symbool Incident vermeden wordt getoond voor elk verkeersincident dat je vermijdt met behulp van TomTom Verkeersinfo.* **De radiofrequentie voor RDS-TMC-info instellen.** 

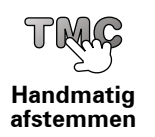

Als je de frequentie kent van een bepaald radiostation dat je wilt gebruiken voor RDS-TMC-verkeersinfo, kun je de frequentie als volgt handmatig instellen:

Om deze functie in te schakelen, moet je eerst handmatige afstemming activeren. Om dit te doen, raak je in de rijweergave de verkeersinfobalk aan gevolgd door **Wijzig Verkeersinfo-voorkeuren**. Selecteer **Zoek handmatig door invoer van een frequentie** en raak vervolgens **OK** aan.

- 1. Raak de verkeersinfobalk aan in de rijweergave.
- 2. Raak **Handmatig afstemmen** aan.
- 3. Voer de frequentie van het radiostation in.
- 4. Raak **OK aan.**

Je TomTom-navigatiesysteem gaat nu op zoek naar je radiostation. Als er geen radiostation wordt gevonden op de door jou ingestelde frequentie, wordt er automatisch verder gezocht naar het volgende beschikbare station.

#### **Woon-werkverkeer gemakkelijker maken**

Met de knoppen **thuis-werk** of **werk-thuis** in het menu Verkeersinfo kun je met één enkele aanraking de route van en naar je werk controleren. Wanneer je een van deze knoppen gebruikt, controleert je navigatiesysteem je route op mogelijke vertragingen. Mochten er vertragingen zijn, dan biedt het navigatiesysteem je de mogelijkheid deze te vermijden.

De eerste keer dat je de functie **thuis-werk** gebruikt, moet je je thuis- en werklocatie instellen. Doe dit als volgt:

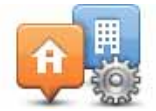

**Wijzig thuiswerk**

- 1. Raak de knop **TomTom Verkeersinfo** aan in het hoofdmenu van je navigatiesysteem.
- 2. Raak **Toon verkeersinfo thuis-werk** aan.

#### 3. Raak **Wijzig thuis-werk aan**

- 4. Stel je thuislocatie in
- 5. Stel je werklocatie in.

*Opmerking: de thuislocatie die je hier instelt is niet dezelfde als de Thuislocatie die je in het menu Voorkeuren gebruikt en wordt weergegeven in het menu Navigeer naar.*

Nu kun je de knoppen **thuis-werk** en **werk-thuis** in het menu Toon verkeersinfo thuis-werk gebruiken.

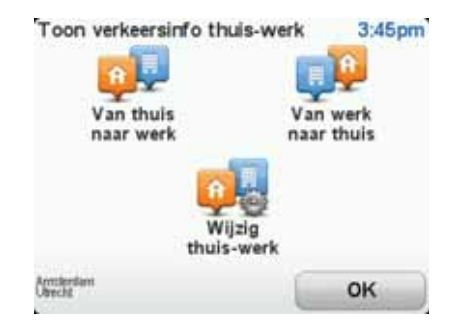

Als je bijvoorbeeld wilt controleren op vertragingen op je route naar huis, doe je het volgende:

- 1. Raak de knop **TomTom Verkeersinfo** aan in het hoofdmenu van je navigatiesysteem.
- 2. Raak **Toon verkeersinfo thuis-werk** aan.
- 3. Raak **werk-thuis** aan.

De rijweergave wordt getoond.

Als je wilt zien of er een snellere route naar huis is, raak je **Zoek alternatief** aan gevolgd door **Beperk vertragingen**.

**Verkeersincidenten in je gebied controleren**

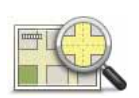

Gebruik de kaart om een overzicht te krijgen van de verkeerssituatie in je gebied. Om plaatselijke incidenten plus informatie te vinden, doe je het volgende:

**Bekijk kaart**

- 1. Raak de knop TomTom **Verkeersinfo** aan in het hoofdmenu van je navigatiesysteem.
- 2. Raak **Bekijk kaart** aan.

Het kaartbrowserscherm wordt weergegeven.

3. Raak de blauwe kompasafbeelding in de rechterbovenhoek van je scherm aan.

De kaart wordt op je huidige locatie gecentreerd en eventuele verkeersincidenten in de buurt worden als kleine symbolen weergegeven.

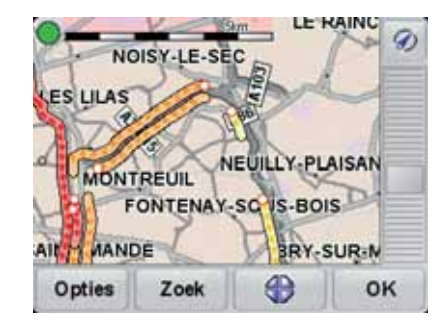

4. Raak een willekeurig verkeersincident aan voor meer informatie.

Er wordt een tweede scherm getoond met gedetailleerde informatie over het incident dat je hebt gekozen. Om informatie over omliggende incidenten weer te geven, raak je onderin dit tweede scherm de pijlen naar links en rechts aan.

## **Menu Verkeersinfo**

Raak de verkeersinfobalk in de rijweergave aan om het menu Verkeersinfo weer te geven. De volgende knoppen zijn beschikbaar:

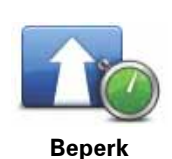

**vertraging**

Plant je route opnieuw aan de hand van de meest recente verkeersinformatie.

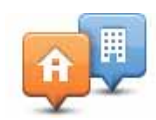

Controleert de verkeerssituatie op je route thuis-werk.

**Toon verkeersinfo thuis-werk**

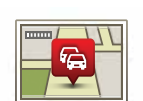

Raak deze knop aan om gebieden met filevorming langs je huidige route te tonen.

**Toon verkeersinfo op route**

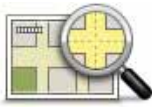

Toont een overzicht van verkeersincidenten op de kaart.

**Bekijk kaart**

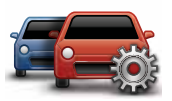

Wijzigt de instellingen voor verkeersinformatiediensten.

**Wijzig Verkeersinfovoorkeuren**

# **18. TomTom Veiligheidswaarschuwingen**

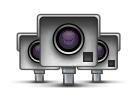

De TomTom Veiligheidswaarschuwingen attenderen je op allerlei locaties, waaronder:

- Flitslocaties.
- Gevaarlijke punten waar veel ongelukken gebeuren.
- Mobiele camera's.
- Trajectcontroles.
- Flitslocaties op tolwegen.
- Flitslocaties bij verkeerslichten.

**Belangrijk**: sluit je navigatiesysteem regelmatig aan op TomTom HOME om de lijst met locaties voor alle Veiligheidswaarschuwingen bij te werken. Als je navigatiesysteem over een draadloze gegevensverbinding beschikt, kunnen de mobiele flitslocaties via deze verbinding naar je navigatiesysteem worden verzonden.

Wanneer een flitslocatie wordt weergegeven op de kaart, wordt een waarschuwingsgeluid afgespeeld om je te waarschuwen dat je een flitslocatie nadert.

Als je een flitslocatie ontdekt maar geen waarschuwing ontvangt, kun je met je ONE/XL de nieuwe locatie melden aan TomTom.

## **Flitslocatiewaarschuwingen**

15 seconden voordat je een flitslocatie bereikt, wordt er een waarschuwing gegeven.

Je wordt op drie manieren gewaarschuwd:

- Je TomTom ONE/XL geeft een waarschuwingsgeluid weer.
- Het type flitslocatie en de afstand tot de flitslocatie worden weergegeven in de rijweergave. Als er een snelheidslimiet voor de flitslocatie is gemeld, wordt ook de snelheid in de rijweergave weergegeven.
- De locatie van de flitslocatie wordt weergegeven op de kaart.

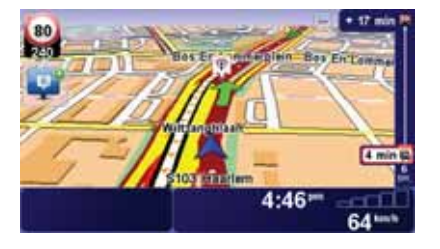

## **De manier wijzigen waarop je wordt gewaarschuwd**

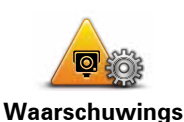

**-voorkeuren wijzigen**

Als je de manier wilt wijzigen waarop je TomTom ONE/XL je waarschuwt voor flitslocaties, raak je de knop **Waarschuwingsvoorkeuren** aan.

Je kunt vervolgens instellen hoe dicht je een flitslocatie moet zijn genaderd voordat je wordt gewaarschuwd en welk type geluid moet worden weergegeven.

Ga als volgt te werk als je bijvoorbeeld het geluid wilt wijzigen dat wordt weergegeven wanneer je een vaste flitslocatie nadert:

1. Raak in het hoofdmenu TomTom **Flitslocaties** aan.

#### 2. Raak **Waarschuwingsvoorkeuren** aan.

Er wordt een lijst met typen flitslocaties weergegeven. Naast de flitslocaties waarvoor een waarschuwing is ingesteld, wordt een luidspreker weergegeven.

#### 3. Raak **Vaste flitslocaties** aan.

**Tip**: als je voor alle flitslocaties hetzelfde waarschuwingsgeluid wilt instellen, raak je bij stap 4 hierboven **<ALLE>** in plaats van **Vaste flitslocaties** aan.

- 4. Raak **NEE** aan om te voorkomen dat de waarschuwingen voor de vaste flitslocaties worden verwijderd.
- 5. Geef het aantal seconden op hoever van tevoren je wilt worden gewaarschuwd voordat je een flitslocatie bereikt. Raak **OK** aan.
- 6. Raak het geluid aan dat je wilt weergeven voor de waarschuwing. Als je bijvoorbeeld een bugelgeluid wilt weergeven, raak je **Bugel** aan.
- 7. Raak **JA** aan om je wijzigingen op te slaan.

#### **Meldknop**

Ga als volgt te werk om in de rijweergave de meldknop weer te geven:

- 1. Raak in het hoofdmenu de knop TomTom **Services** aan.
- 2. Raak TomTom **Flitslocaties** aan.
- 3. Raak **Toon meldknop** aan.

De meldknop wordt links in de rijweergave weergegeven. Als je al gebruikmaakt van het snelmenu, wordt de optie toegevoegd aan de beschikbare knoppen in het snelmenu.

#### **Onderweg een nieuwe flitslocatie melden**

- 1. Raak in de rijweergave of het snelmenu de meldknop aan om de locatie van de camera te registreren.
- 2. Raak **Mobiele flitslocatie** of **Vaste flitslocatie** aan.

Als je **Vaste flitslocatie** aanraakt, moet je aangeven aan welke kant van de weg de flitslocatie zich bevindt en, indien bekend, om welk type flitslocatie het gaat.

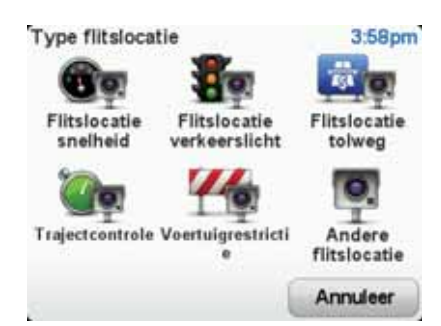

- 3. Raak **Geavanceerd** aan als je een bepaald type flitslocatie wilt melden. Ga anders naar stap 5.
- 4. Selecteer het type flitslocatie dat je wilt melden.

*Opmerking: als er voor het type flitslocatie een snelheidslimiet geldt, kun je deze ook opgeven.*

5. Raak **Deze kant van de weg** of **Andere kant van de weg** aan, afhankelijk van waar de camera zich bevindt.

#### **Een nieuwe flitslocatie melden vanuit huis**

Je hoeft je niet op de locatie van de flitslocatie te bevinden om een nieuwe locatie te kunnen melden.

Ga als volgt te werk om vanuit huis een nieuwe flitslocatie te melden:

- 1. Raak in het hoofdmenu de knop TomTom **Services** aan.
- 2. Raak TomTom**Flitslocaties** aan.
- 3. Raak **Meld flitslocatie** aan.
- 4. Raak **Mobiele flitslocatie** of **Vaste flitslocatie** aan, afhankelijk van het type flitslocatie.
- 5. Zoek de locatie van de flitslocatie die je wilt melden door gebruik te maken van de kaartbrowser.

Gebruik de cursor om de exacte locatie te markeren en raak **OK** aan.

6. Raak het type flitslocatie aan dat je wilt melden en indien noodzakelijk de snelheidslimiet voor de flitslocatie.

## **Onjuiste flitslocaties melden**

Het kan voorkomen dat je een waarschuwing ontvangt voor een flitslocatie die niet meer bestaat.

Ga als volgt te werk om een onjuiste flitslocatie te melden:

1. Raak op de plek van de onjuiste flitslocatie in de rijweergave de knop **Melden** aan.

*Opmerking: dit moet binnnen 20 seconden nadat de waarschuwing voor de flitslocatie is ontvangen, worden gedaan.*

2. Raak **Verwijder** aan.

De volgende keer dat je je navigatiesysteem aansluit op TomTom HOME, wordt de flitslocatie als onjuist gemeld.

# **Typen flitslocaties die je kunt melden**

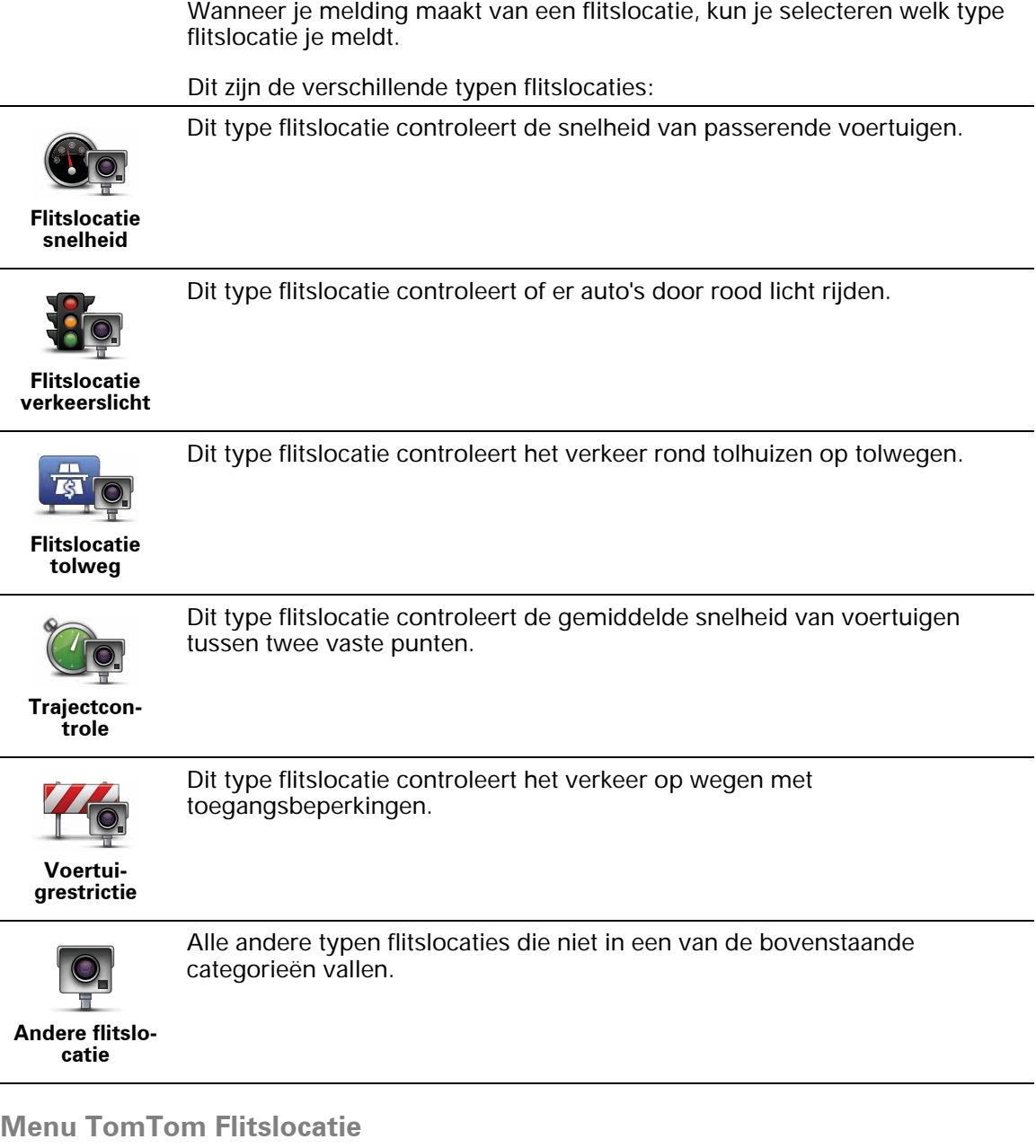

Als je het menu Flitslocaties wilt openen, raak je in het hoofdmenu eerst TomTom **Services** aan en vervolgens TomTom **Flitslocaties**.

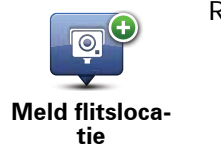

Raak deze knop aan om een nieuwe flitslocatie te melden.

moeten worden gebruikt.

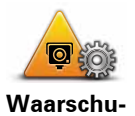

**wingsvoorkeuren** Raak deze knop aan om in te stellen welke veiligheidswaarschuwingen je wilt ontvangen en welke geluiden voor de verschillende waarschuwingen Raak deze knop aan om de veiligheidswaarschuwingen uit te schakelen.

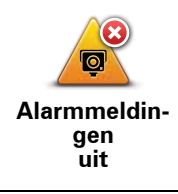

**Schakel automatische** 

**updates in**

Raak deze knop aan om de automatische updates in te schakelen voor je lijst met mobiele flitslocaties. De lijst met vaste flitslocaties wordt niet automatisch bijgewerkt, aangezien de vaste flitslocaties niet zo vaak wijzigen als de mobiele flitslocaties.

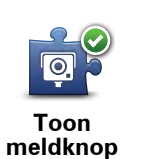

Raak deze knop aan om de meldknop in te schakelen. De meldknop wordt weergegeven in de rijweergave of in het snelmenu.

# **19. Brandstofprijzen**

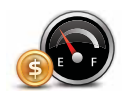

De service Brandstofprijzen stuurt bijgewerkte informatie over brandstofprijzen rechtstreeks naar je TomTom ONE/XL of via TomTom HOME wanneer je ONE/XL is verbonden met de computer.

#### **Zoeken naar de beste brandstofprijzen**

Ga als volgt te werk als je wilt zoeken naar de laagste brandstofprijzen. In dit voorbeeld plan je een route naar de goedkoopste benzinepomp bij jou in de buurt.

- 1. Raak het scherm aan om het hoofdmenu weer te geven en raak vervolgens **TomTom-services** aan.
- 2. Raak **Brandstofprijzen** aan.
- 3. Selecteer het type brandstof voor je voertuig.
- 4. Raak **Goedkoopst vlakbij** aan en raak de naam boven aan de lijst aan.

De locatie wordt weergegeven op de kaart.

5. Raak **Selecteer** aan.

Je wordt gevraagd of je naar de benzinepomp wilt navigeren.

6. Raak **Ja** aan.

Je wordt mogelijk gevraagd of je op een bepaald tijdstip wilt aankomen, als deze optie is ingeschakeld.

De route wordt gepland en een overzicht van de route wordt weergegeven op de kaart.

# **20. Kennismaking met TomTom HOME**

TomTom HOME is een gratis applicatie voor je computer waarmee je de inhoud van je TomTom ONE/XL-navigatiesysteem eenvoudiger kunt beheren. Het is een goed idee om regelmatig verbinding te maken met HOME zodat je altijd over de meest actuele updates op je navigatiesysteem beschikt.

Je kunt bijvoorbeeld het volgende doen:

- Kaarten, Stemmen, Nuttige plaatsen en nog veel meer beheren.
- TomTom-services kopen en je abonnementen beheren.
- Je navigatiesysteem automatisch bijwerken met de nieuwste software en services.
- Back-ups maken en terugzetten.
- De volledige versie van de gebruikershandleiding lezen.

**Tip**: we raden je aan een breedbandinternetverbinding te gebruiken wanneer je verbinding maakt met HOME.

Het is een goed idee om regelmatig back-ups van je navigatiesysteem te maken met behulp van HOME.

# **TomTom HOME installeren**

Als je TomTom HOME op je computer wilt installeren, doe je het volgende:

- 1. Maak op je computer verbinding met internet.
- 2. Sluit je navigatiesysteem met de USB-kabel aan op je computer en schakel het navigatiesysteem vervolgens in.

HOME wordt geïnstalleerd.

*Opmerking: als HOME niet automatisch wordt geïnstalleerd, kun je het programma ook downloaden via tomtom.com/home*

TomTom HOME wordt automatisch gestart wanneer het navigatiesysteem wordt ingeschakeld, mits het navigatiesysteem op je computer is aangesloten.

## **MijnTomTom-account**

Om content en services te downloaden via TomTom HOME heb je een MijnTomTom-account nodig. Je kunt een account aanmaken wanneer je TomTom HOME in gebruik neemt.

# **21. Addendum**

#### **Belangrijke veiligheidsmededelingen en -waarschuwingen**

#### **GPS (Global Positioning System)**

#### GPS (Global Positioning

System) is een systeem dat met behulp van satellieten wereldwijd plaats- en tijdsinformatie verstrekt. Het GPS-systeem functioneert en wordt beheerd onder de exclusieve verantwoordelijkheid van de overheid van de Verenigde Staten, die verantwoordelijk is voor de beschikbaarheid en nauwkeurigheid van het systeem. Elke wijziging in de beschikbaarheid en nauwkeurigheid van het GPS-systeem kan de werking van je TomTom-navigatiesysteem beïnvloeden. TomTom kan niet aansprakelijk worden gesteld voor de beschikbaarheid en nauwkeurigheid van het GPS-systeem.

#### **Zorgvuldig gebruik**

Het gebruik van een TomTom-navigatiesysteem ontslaat je niet van je plicht om je motorvoertuig met de gepaste zorgvuldigheid en aandacht te besturen.

#### **Vliegtuigen en ziekenhuizen**

In de meeste vliegtuigen, in veel ziekenhuizen en op vele andere plaatsen is het gebruik van apparaten met een antenne verboden. Je mag een TomTom-navigatiesysteem niet gebruiken in een dergelijke omgeving.

#### **Onderhoud van je TomTom-navigatiesysteem**

Laat je TomTom-navigatiesysteem of TomTom-accessoires nooit in het zicht achter wanneer je je auto verlaat. Als je dat wel doet, worden ze een gemakkelijke prooi voor dieven.

Je kunt een wachtwoord instellen voor je navigatiesysteem. Je moet dit altijd invoeren wanneer je het navigatiesysteem start.

Indien mogelijk raden we je aan de veiligheidsvoorkeuren op je TomTomnavigatiesysteem te gebruiken. Je vindt de veiligheidsvoorkeuren in het voorkeurenmenu.

Ga zorgvuldig om met je TomTom-navigatiesysteem en reinig het op de juiste manier.

- Veeg het scherm van je navigatiesysteem af met een zachte doek; gebruik geen vloeibare schoonmaakmiddelen.
- Als je navigatiesysteem nat wordt, droog je het af met een zachte doek.
- Open onder geen enkele voorwaarde de behuizing van je navigatiesysteem. Dit kan gevaarlijk zijn en hierdoor vervalt je aanspraak op garantie.
- Gebruik de geheugenkaart (SD-kaart) met geen enkel ander apparaat dan je TomTom-navigatiesysteem. Andere apparaten veroorzaken·mogelijk schade aan de geheugenkaart.
- Stel je navigatiesysteem niet bloot aan hoge of lage temperaturen, aangezien dit tot onherstelbare·schade kan leiden. Laat het navigatiesysteem bijvoorbeeld niet achter in de auto op warme zomerdagen of tijdens koude winternachten.

**Batterij**

Dit product maakt gebruik van een lithium-polymeerbatterij. Niet gebruiken in een vochtige, natte en/of corrosieve omgeving. Je mag het product niet plaatsen, opbergen of achterlaten in of nabij een hittebron, in een omgeving met hoge temperaturen, in sterk, direct zonlicht, in een magnetron of in een container onder druk en ook niet blootstellen aan temperaturen boven 60 C (140 F). Als je je niet houdt aan deze richtlijnen, kan er zuur uit de lithiumpolymeerbatterij lekken, of kan de batterij heet worden, ontploffen of ontbranden en letsel en/of schade veroorzaken. Je mag de batterij niet doorboren, openen of uit elkaar halen. Als de batterij lekt en je in aanraking komt met de gelekte vloeistof, moet je jezelf grondig afspoelen met water en onmiddellijk een arts raadplegen. Uit veiligheidsoverwegingen en om de gebruiksduur van de batterij te verlengen, is het niet mogelijk de batterij op te laden bij lage (onder 0 C/32 F) of hoge (boven 45 C/113 F) temperaturen.

Temperaturen: normaal gebruik: -10 C (14 F) tot +55 C (131 F); opbergen gedurende korte periode: -20 C (-4 F) tot +60 C (140 F; opbergen gedurende lange periode: -20 C (-4 F) tot +25 C (77 F).

DE LITHIUM-POLYMEERBATTERIJ IN DIT PRODUCT MOET OP DE JUISTE MANIER WORDEN GERECYCLED OF WEGGEGOOID. ALS JE DE BATTERIJ VAN JE TOMTOM-NAVIGATIESYSTEEM WILT OPLADEN, DIEN JE HIERVOOR UITSLUITEND DE MEEGELEVERDE GELIJKSTROOMKABEL (AUTO-OPLADER/ACCUKABEL) EN NETSTROOMADAPTER (THUISOPLADER) TE GEBRUIKEN.

Als je je TomTom-navigatiesysteem wilt recyclen, raadpleeg je een erkend TomTom-servicecentrum bij jou in de buurt.

De genoemde gebruiksduur van de batterij is de maximale gebruiksduur. De maximale gebruiksduur kan alleen worden behaald onder bepaalde atmosferische omstandigheden. De geschatte maximale gebruiksduur is gebaseerd op het profiel van de gemiddelde gebruiker.

Voor tips over het verlengen van de gebruiksduur van de batterij, raadpleeg je de Veelgestelde vragen voor je eigen land:

AU: **www.tomtom.com/8703** CZ: **www.tomtom.com/7509** DE: **www.tomtom.com/7508** DK: **www.tomtom.com/9298** ES: **www.tomtom.com/7507** FI: **www.tomtom.com/9299** FR: **www.tomtom.com/7506** HU: **www.tomtom.com/10251** IT: **www.tomtom.com/7505** NL: **www.tomtom.com/7504** PL: **www.tomtom.com/7503** PT: **www.tomtom.com/8029** RU: **www.tomtom.com/10250** SE: **www.tomtom.com/8704** UK: **www.tomtom.com/7502** US: **www.tomtom.com/7510**

# **CE-markering**

Dit apparaat voldoet aan de gestelde eisen van de CE-markering bij gebruik in een woonomgeving, commerciële of licht industriële omgeving of in een voertuig.

## **R&TTE-richtlijn**

TomTom verklaart hierbij dat dit persoonlijke navigatiesysteem voldoet aan alle essentiële vereisten en overige relevante bepalingen in de EU-richtlijn 1999/5/EC. De conformiteitsverklaring vind je hier: **www.tomtom.com/legal**.

# **AEEA-richtlijn**

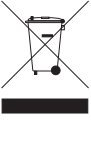

Met dit symbool op het product of de bijbehorende verpakking wordt aangegeven dat dit product niet mag worden verwerkt als huishoudelijk afval. Conform de EU-richtlijn 2002/96/EC voor afgedankte elektrische en elektronische apparatuur (AEEA), mag dit elektrische product niet worden afgevoerd als ongesorteerd gemeentelijk afval. Voor een correcte afvalverwerking moet dit product worden teruggebracht naar het verkooppunt of naar het lokale gemeentelijke inzamelpunt voor recycling.

#### **Dit document**

Deze handleiding is met de grootste zorg samengesteld. Het kan zijn dat door de continue productontwikkeling bepaalde informatie niet meer helemaal actueel is. De informatie in dit document kan zonder voorafgaande kennisgeving worden gewijzigd.

TomTom aanvaardt geen aansprakelijkheid voor technische of redactionele fouten of omissies in dit document, noch voor incidentele schade of gevolgschade voortvloeiend uit de prestaties of het gebruik van dit materiaal. Dit document bevat informatie die wordt beschermd door copyright. Niets uit dit document mag op welke wijze dan ook worden gefotokopieerd of gereproduceerd zonder voorafgaande schriftelijk toestemming van TomTom International B.V.

# **22. Copyright notices**

© 2009 TomTom International BV, The Netherlands. TomTom™ and the "two *hands" logo are among the trademarks, applications or registered trademarks owned by TomTom International B.V. Our limited warranty and end user license agreement for embedded software apply to this product; you can review both at www.tomtom.com/legal*

*© 2009 TomTom International BV, Niederlande. TomTom™ und das Logo mit den »zwei Händen« gehören zu den Warenzeichen, Anwendungen oder registrierten Markenzeichen von TomTom International B.V. Für dieses Produkt gelten unsere eingeschränkte Garantie und unsere Endnutzerlizenzvereinbarung für integrierte Software, die Sie beide auf www.tomtom.com/legal einsehen und nachlesen können.*

*© 2009 TomTom International BV, The Netherlands. TomTom™ et le logo TomTom ("deux mains") comptent parmi les marques commerciales, les applications ou les marques déposées de TomTom International B.V. L'utilisation de ce produit est régie par notre garantie limitée et le contrat de licence utilisateur final relatif aux logiciels embarqués ; vous pouvez consulter ces deux documents à l'adresse suivante : www.tomtom.com/legal*

*© 2009 TomTom International BV, Nederland. TomTom™ en het "tweehandenlogo" maken onderdeel uit van de handelsmerken, applicaties of geregistreerde handelsmerken in eigendom van TomTom International B.V. Op dit product zijn onze beperkte garantie en licentieovereenkomst voor de eindgebruiker van toepassing; beide zijn te vinden op www.tomtom.com/ legal*

*© 2009 TomTom International BV, The Netherlands. TomTom™ e il logo delle "due mani" fanno parte dei marchi, delle applicazioni e dei marchi registrati di proprietà di TomTom International B.V. La nostra garanzia limitata e il contratto di licenza per l'utente finale vengono applicati a questo prodotto, è possibile consultarli entrambi all'indirizzo www.tomtom.com/legal*

*© 2009 TomTom International BV, Países Bajos. TomTom™ y el logotipo "dos manos" son marcas comerciales, aplicaciones o marcas registradas de TomTom International B.V. Nuestra garantía limitada y nuestro acuerdo de licencia de usuario final para el software integrado son de aplicación para este producto; puede consultar ambos en www.tomtom.com/legal*

*© 2009 TomTom International BV, Països Baixos. TomTom™ i el logotip amb les "dues mans" formen part de les marques comercials, aplicacions o* 

*marques comercials registrades propietat de TomTom International B.V. La nostra garantia limitada i l'acord de llicència per a usuaris finals per al programari inclòs són aplicables a aquest producte. Podeu consultar ambdós documents a www.tomtom.com/legal*

*© 2009 TomTom International BV, Países Baixos. TomTom™ e o logótipo das "duas mãos" fazem parte das marcas comerciais, aplicações ou marcas comerciais registadas cuja proprietária é a TomTom International B.V. A nossa garantia limitada e contrato de licença de utilizador final relativas ao software incorporado dizem respeito a este produto; pode consultar ambos em www.tomtom.com/legal*

*© 2009 TomTom International BV, Holland. TomTom™ og logoet med "de to hænder" er blandt de varemærker, produkter og registrerede varemærker, der tilhører TomTom International B.V. Vores begrænsede garanti og slutbrugerlicensaftale for indlejret software gælder for dette produkt; begge dokumenter findes på www.tomtom.com/legal*

*2009 TomTom™ ja "two hands" -logo ovat eräitä TomTom International B.V.:n omistamia tavaramerkkejä, sovelluksia tai rekisteröityjä tavaramerkkejä. Rajoitettu takuumme ja loppukäyttäjän käyttösopimuksemme sulautetuille ohjelmistoille koskevat tätä tuotetta; voit tarkastaa molemmat verkkosivuillamme www.tomtom.com/legal*

*© 2009 TomTom International BV, Nederland. TomTom™ og "de to hendene" logoen er blant de varemerker, programvarer og registrerte varemerker som eies av TomTom International B.V. Vår begrensede garanti og lisensavtale med sluttbruker for integrert programvare gjelder dette produktet. Du kan lese om begge på www.tomtom.com/legal*

*© 2009 TomTom International BV, Nederländerna. TomTom™ och logotypen "två händer" tillhör de varumärken, programvaror eller registrerade varumärken som ägs av TomTom International B.V. Vår begränsade garanti och vårt slutanvändarlicensavtal för inbyggd programvara kan gälla för denna produkt. Du kan läsa dem båda på www.tomtom.com/legal*

*© 2009 TomTom International BV, Nizozemsko. TomTom™ a logo se dvìma dlanìmi patøí mezi obchodní znaèky, aplikace nebo registrované ochranné známky ve vlastnictví spoleènosti TomTom International B.V. Na tento produkt se vztahuje omezená záruka a smlouva s koncovým uživatelem pro vestavìný software; do obou dokumentù mùžete nahlédnout na www.tomtom.com/legal*

*© 2009 TomTom International BV, Hollandia. A TomTom™ és a "két kéz" embléma is a TomTom International B.V. által birtokolt védjegyek, alkalmazások és bejegyzett védjegyek közé tartozik. A korlátozott garancia és a benne foglalt szoftver végfelhasználói licencszerződése érvényes erre a termékre; melyeket a következő helyen tekinthet át: www.tomtom.com/legal*

*© 2009 TomTom International BV, Holandia. Znak TomTom™ i logo z dwiema d³oñmi nale¿y do znaków handlowych, aplikacji lub zastrze¿onych znaków handlowych, których w³aœcicielem jest firma TomTom International B.V. Do*
*niniejszego produktu zastosowanie ma umowa licencyjna dla koñcowego u¿ytkownika produktu oraz ograniczona gwarancja na wbudowane oprogramowanie; oba dokumenty mo¿na przejrzeæ na stronie www.tomtom.com/legal*

*© 2009 TomTom International BV, Holandsko. TomTom™ a logo s "dvoma rukami" patria medzi ochranné známky, aplikácie alebo registrované ochranné známky vlastnené spoločnosťou TomTom International B.V. Na tento produkt sa vzťahuje obmedzená záruka a dohoda s koncovým užívateľom pre vstavaný softvér; viac informácií o oboch nájdete na www.tomtom.com/legal*

*© 2009 TomTom International BV, Holland. TomTom™ ja "kahe käe" logo kuuluvad nende kaubamärkide, rakenduste või registreeritud kaubamärkide hulka, mille omanikuks on TomTom International B.V. Sellele tootele kehtib meie piiratud garantii ja lõppkasutaja litsentsileping manustarkvara jaoks; saad tutvuda mõlemaga aadressil www.tomtom.com/legal*

*© 2009 TomTom International BV, Nyderlandai. TomTom™ ir dviejų rankų logotipas yra TomTom International B.V. vienas iš prekių ženklų, programų arba registruotųjų prekės ženklų. Mūsų ribota garantija ir galutinio naudotojo sutartis naudotis įdėtąja programine įranga taikoma šiam produktui; galite peržiūrėti abu dokumentus svetainėje www.tomtom.com/legal*

*© 2009 TomTom International BV, Nyderlandai. TomTom™ ir dviejų rankų logotipas yra TomTom International B.V. vienas iš prekių ženklų, programų arba registruotųjų prekės ženklų. Mūsų ribota garantija ir galutinio naudotojo sutartis naudotis įdėtąja programine įranga taikoma šiam produktui; galite peržiūrėti abu dokumentus svetainėje www.tomtom.com/legal*

*© 2009 TomTom International BV, Hollanda. TomTom™ ve "two hands" logoları TomTom International B.V.'ye ait ticari marka, uygulama veya kayıtlı ticari markalardır. Sınırlı garantimiz ve katıştırılmış yazılımın son kullanıcı lisans sözleşmesi bu ürün içindir; www.tomtom.com/legal adresinden ikisine de göz atabilirsiniz*

*© 2009 TomTom International BV, Holanda. TomTom™ e o logotipo de "duas mãos" estão entre as marcas comerciais, aplicativos ou marcas registradas possuídas pela TomTom International B.V. Nossa garantia limitada e acordo de licenciamento do usuário final para o software incluído se aplicam para este produto; ambos podem ser vistos em www.tomtom.com/legal*

*Data Source* 

*© 2009 Tele Atlas N.V. Based upon:*

*Topografische ondergrond Copyright © dienst voor het kadaster en de openbare registers, Apeldoorn 2009.*

*© Ordnance Survey of Northern Ireland.* 

*© IGN France.*

*© Swisstopo.*

*© BEV, GZ 1368/2009.* 

*© Geonext/DeAgostini.* 

*© Norwegian Mapping Authority, Public Roads Administration /*

*© Mapsolutions. © DAV.* 

*This product includes mapping data licensed from Ordnance Survey with the permission of the Controller of Her Majesty's Stationery Office. © Crown copyright and/or database right 2009. All rights reserved. Licence number 100026920.*

*Some images are taken from NASA's Earth Observatory.*

*The purpose of NASA's Earth Observatory is to provide a freely-accessible publication on the Internet where the public can obtain new satellite imagery and scientific information about our home planet.* 

*The focus is on Earth's climate and environmental change: earthobservatory.nasa.gov/*